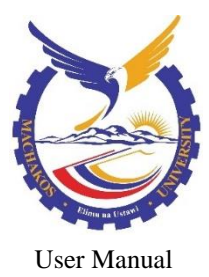

#### **Machakos University**

**Network & Telecoms** 

Information [Communication](http://www.isd.salford.uk/) Technology Services ict.mksu.ac.ke

**Using your 7960 IP Operator Console**

#### **Using the Cisco 7960 IP Telephone**

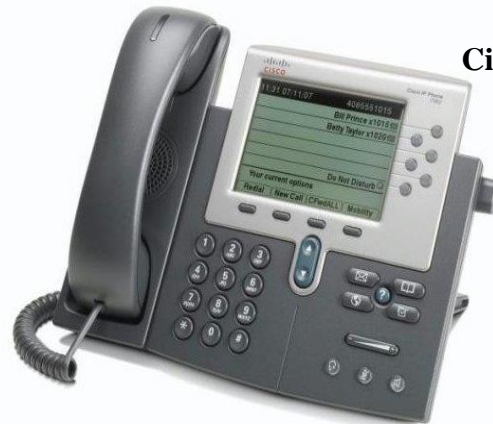

## **Cisco Unified 7960 IP Phone Overview**

The Cisco Unified IP Phone 7960 operator console is a full-feature telephone that provides voice communication over the same data network that your computer uses, allowing you to place and receive phone calls, put calls on hold, speed dial numbers, transfer calls, make conference calls, and so on.

In addition to basic call-handling features, your phone can provide enhanced productivity features that extend your call-handling capabilities. Depending on configuration, your phone supports:

- Access to network data, XML applications, and web-based services.
- Online customizing of phone features and services from your User Options web pages.
- An online help system that displays information on your phone screen.

**Caution** Using a cell, mobile, or GSM phone, or two-way radio in close proximity to a Cisco Unified IP Phone might cause interference. For more information, refer to the manufacturer's documentation of the interfering device.

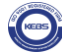

#### **Connecting Your Phone**

Your Network Administrator will likely connect your new Cisco Unified IP Phone to the corporate IP telephony network.

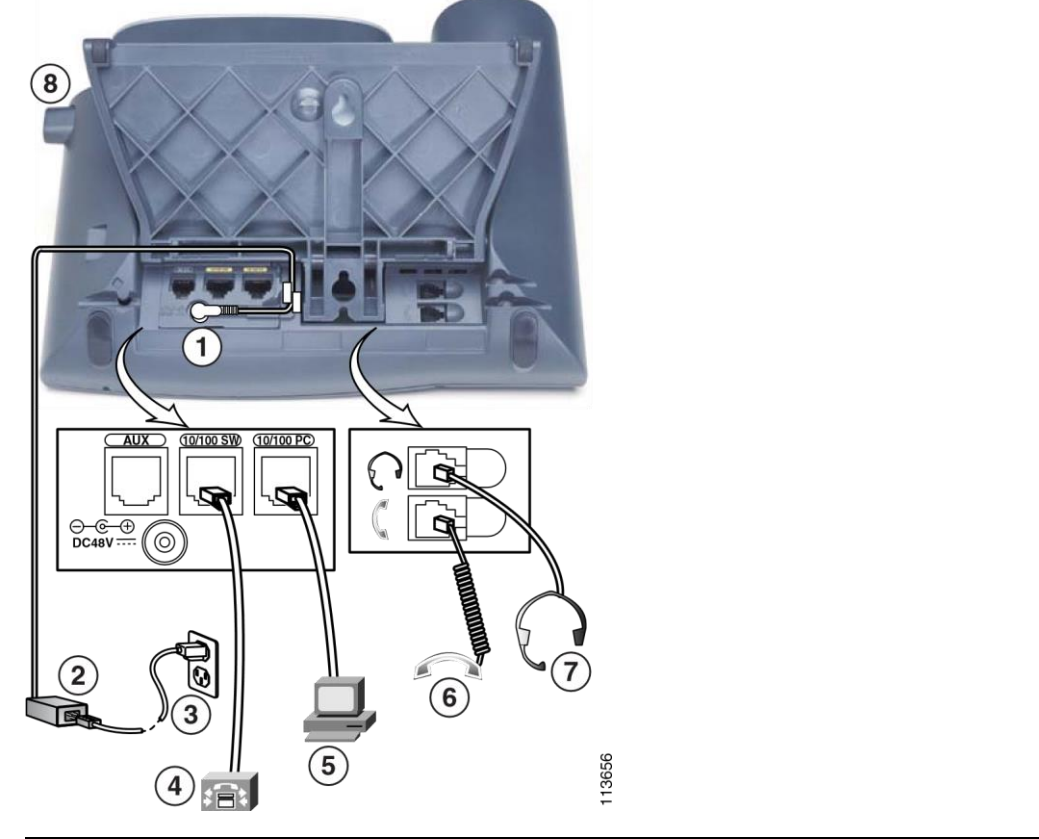

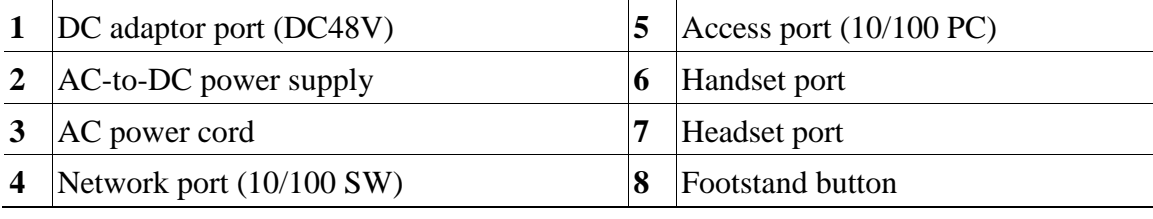

ISO 9001:2015 Certified …………….……..….....*Soaring Heights in Transforming Industry and Economy*

## **Adjusting the Footstand**

To change the angle of the phone base, adjust the footstand while pressing the footstand button.

## **Adjusting the Handset Rest**

Cisco recommends adjusting the handset rest, particularly when wall-mounting the phone, as this will ensure that the receiver will not readily slip out of the cradle. See the table below for instructions.

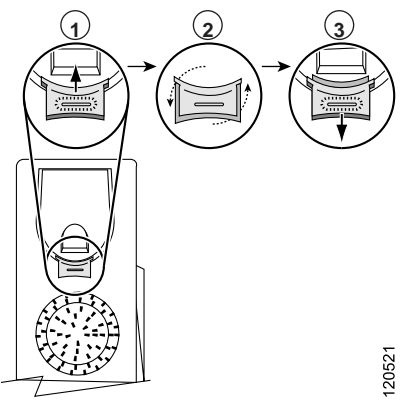

- **1** Set the handset aside and pull the square plastic tab from the handset rest.
- **2** Rotate the tab 180 degrees.
- **3** Slide the tab back into the handset rest. An extension protrudes from the top of the rotated tab. Return the handset to the handset rest.

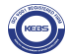

## **Headset Support**

⇖

Humming or buzzing sounds can be caused by a range of outside sources: for example, electric lights, electric motors, or large PC monitors.

See the "Using External Devices" section on page 2 for more information.

In some cases, hum may be reduced or eliminated by using a local power cube or power **Note** injector.

These environmental and hardware inconsistencies in the locations where Cisco Unified IP Phones are deployed means that there is not a single headset solution that is optimal for all environments.

Cisco recommends that ICT @mksu test headsets in their intended environment to determine performance before making a purchasing decision and deploying them.

#### **Audio Quality Subjective to the User**

Beyond the physical, mechanical and technical performance, the audio portion of a headset must sound good to you (the user) and to the party on the far end. Sound quality is subjective and Cisco cannot guarantee the performance of any headsets. However, a variety of headsets from leading headset manufacturers have been reported to perform well with Cisco Unified IP Phones. See manufacturer's sites for details.

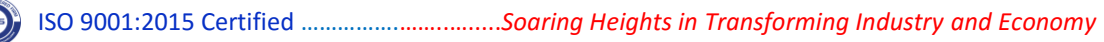

#### **An Overview of Your Phone**

#### **Understanding Buttons and Hardware**

You can use the graphics and the table below to identify buttons and hardware on your phone.

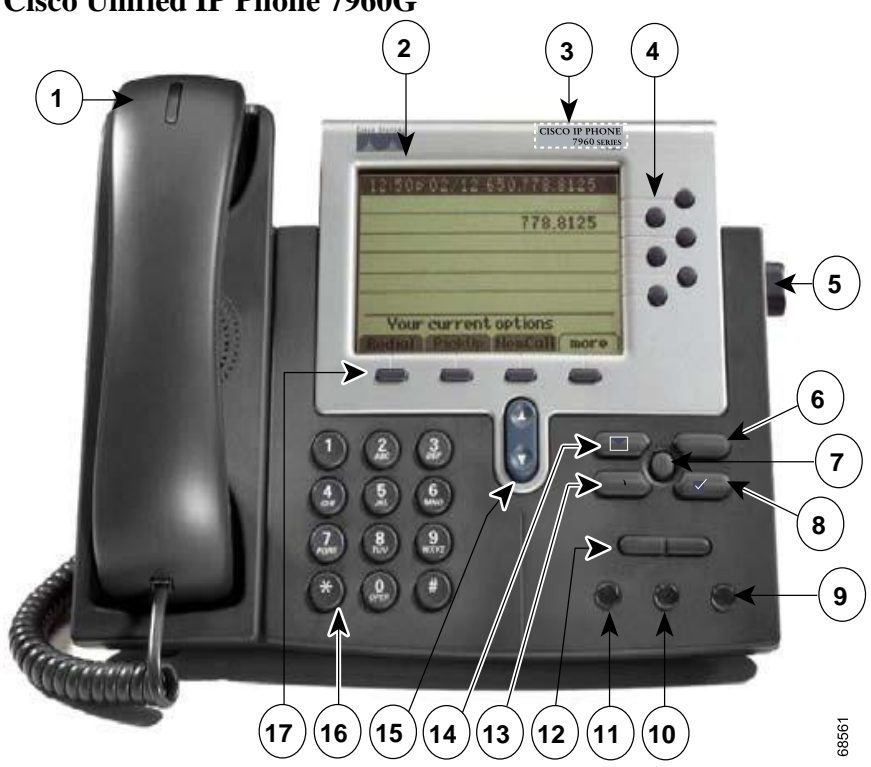

**Cisco Unified IP Phone 7960G**

ISO 9001:2015 Certified …………….……..….....*Soaring Heights in Transforming Industry and Economy*

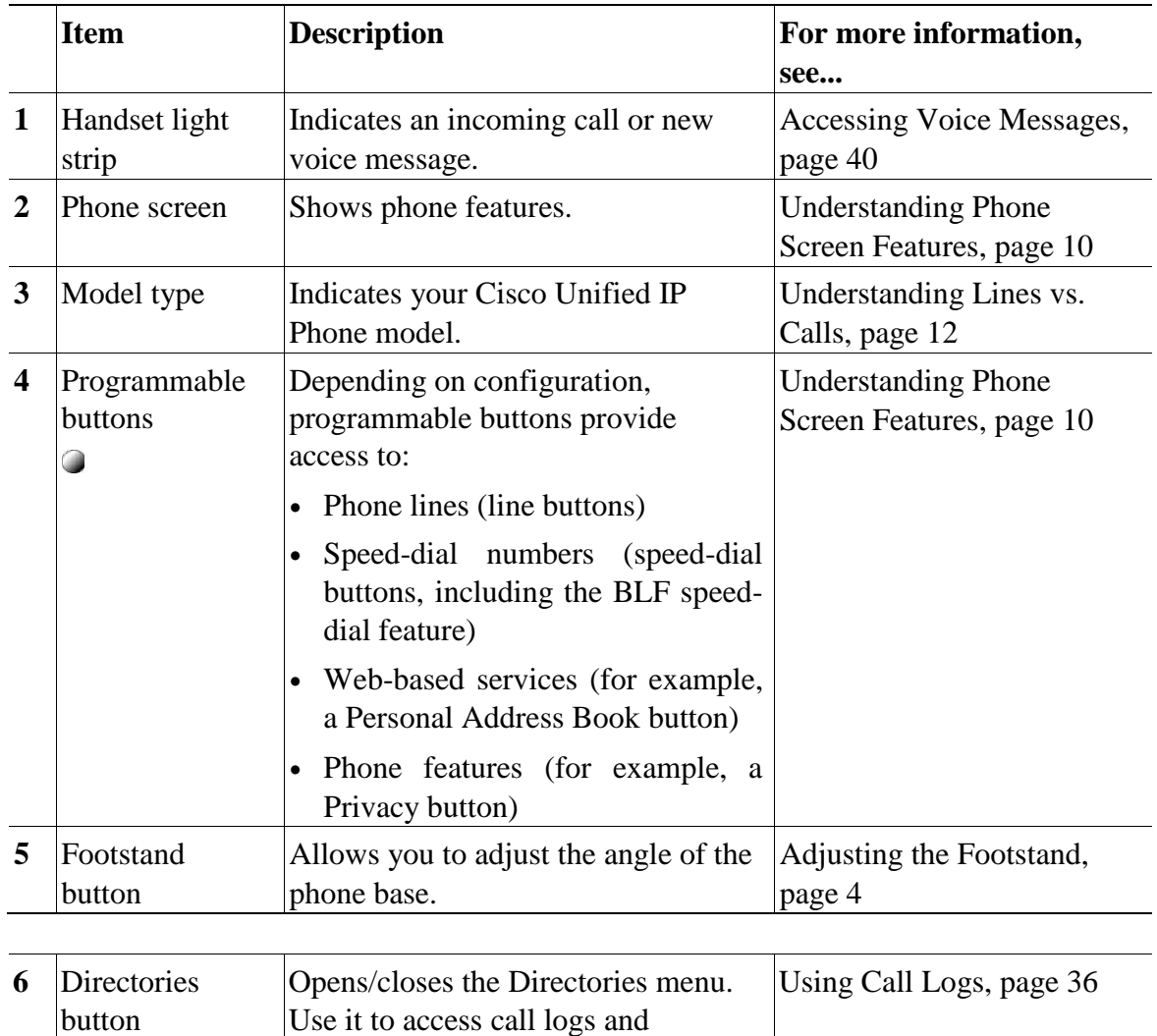

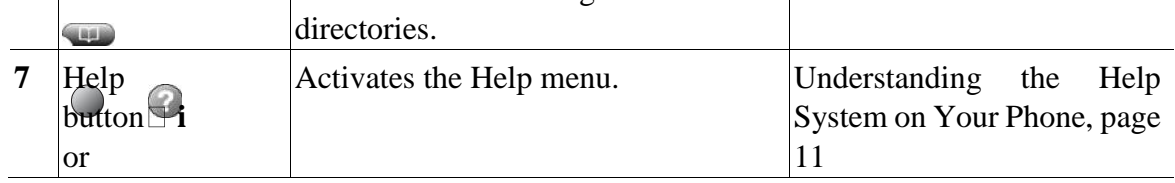

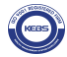

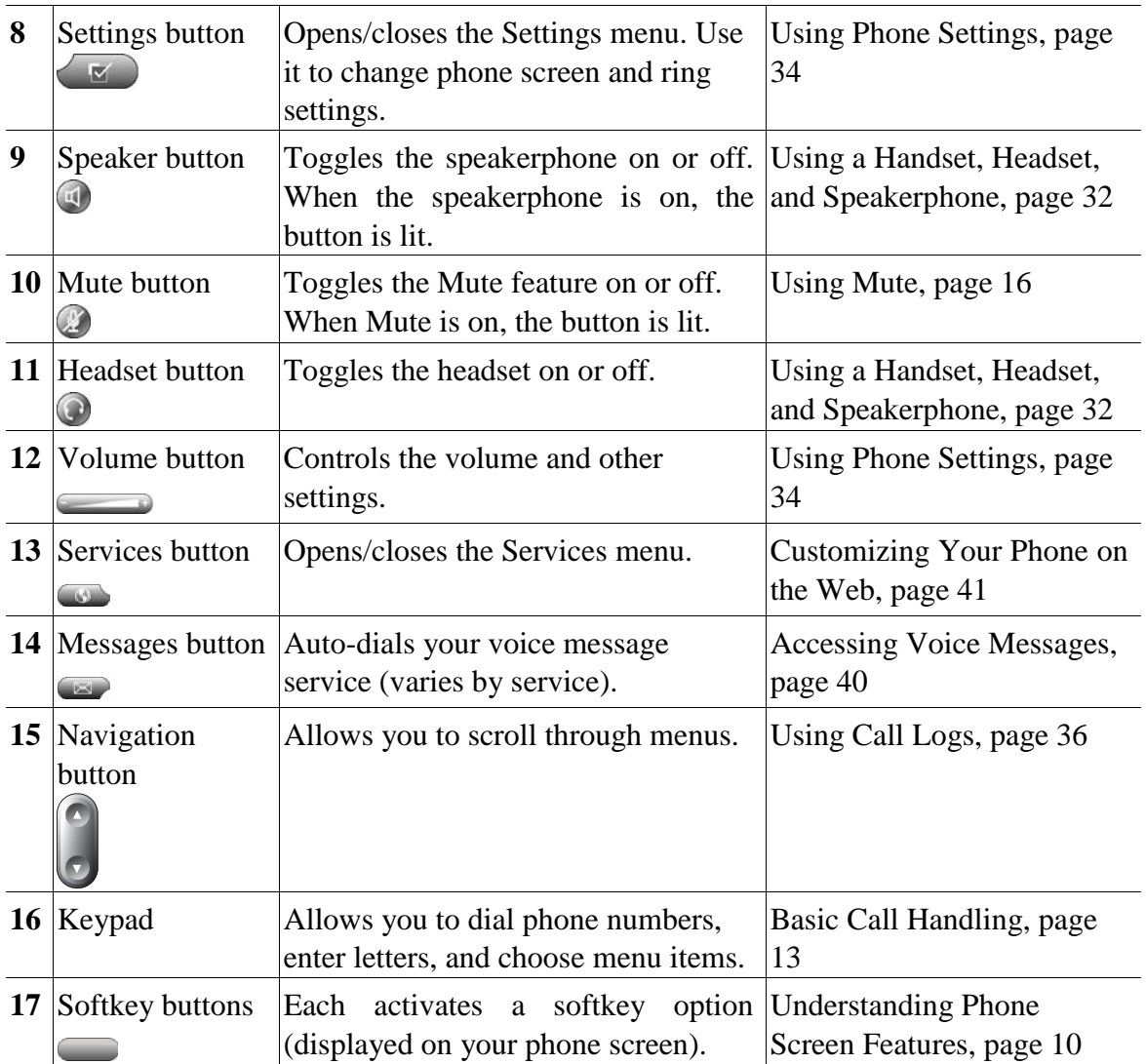

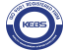

## **Understanding Phone Screen Features**

This is what your main phone screen might look like with an active call and several feature menus open.

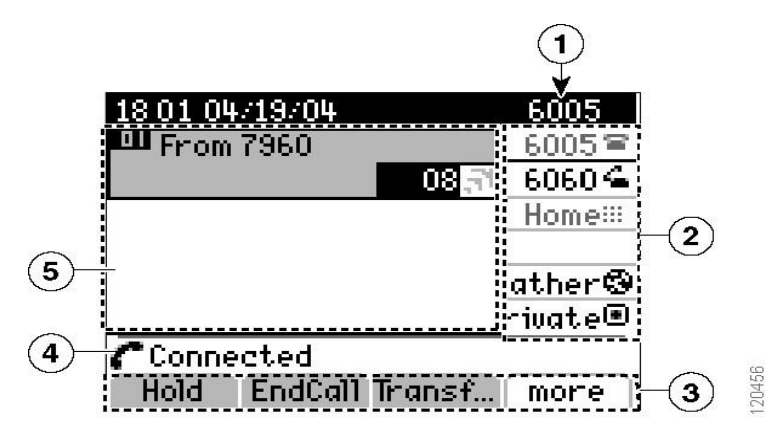

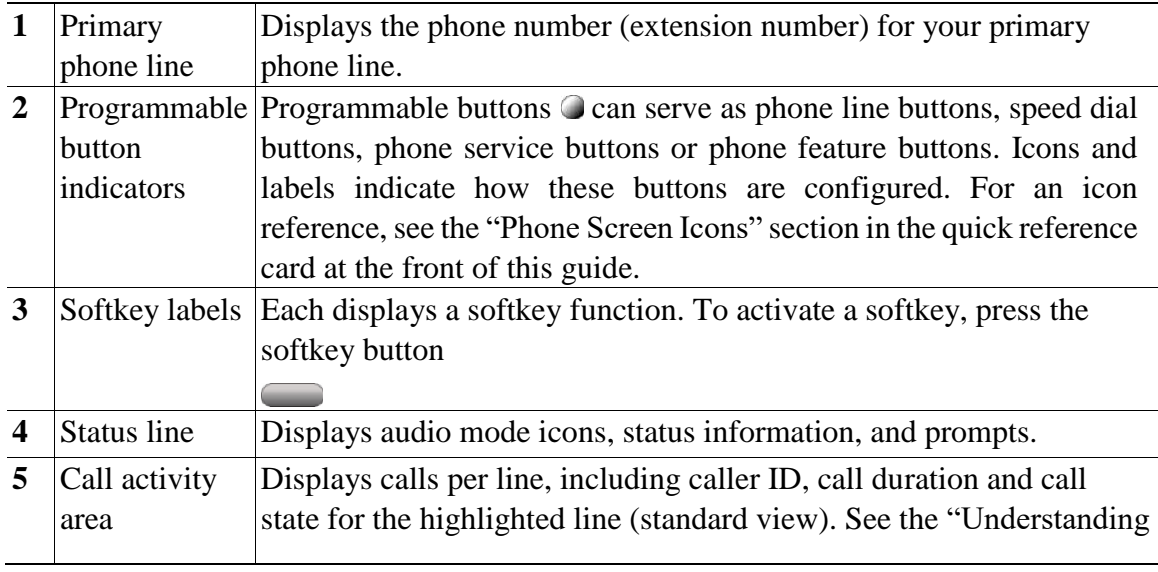

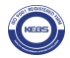

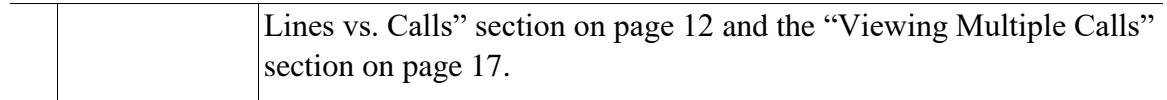

#### **Cleaning the Phone Screen**

Gently wipe the phone screen with a soft, dry cloth. Do not use any liquids or powders on the phone. Using anything other than a soft, dry cloth can contaminate phone components and cause failures.

## **Understanding Feature Buttons and Menus**

Press a feature button to open or close a feature menu.

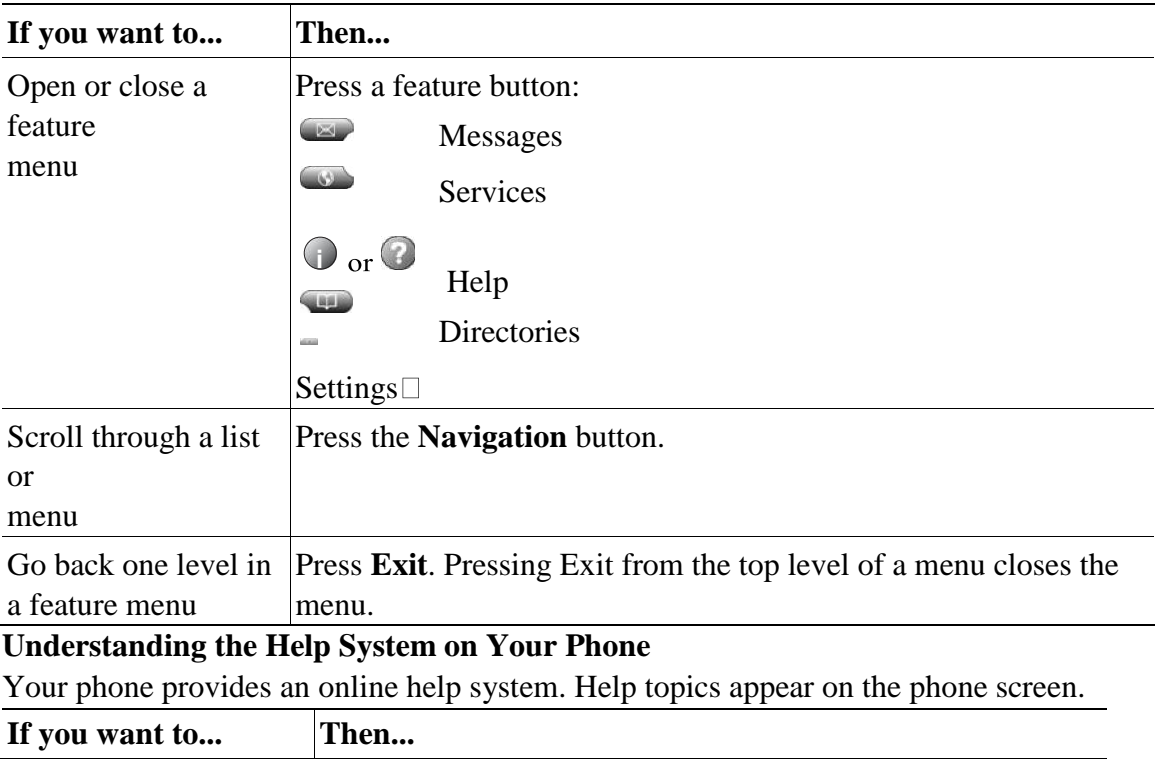

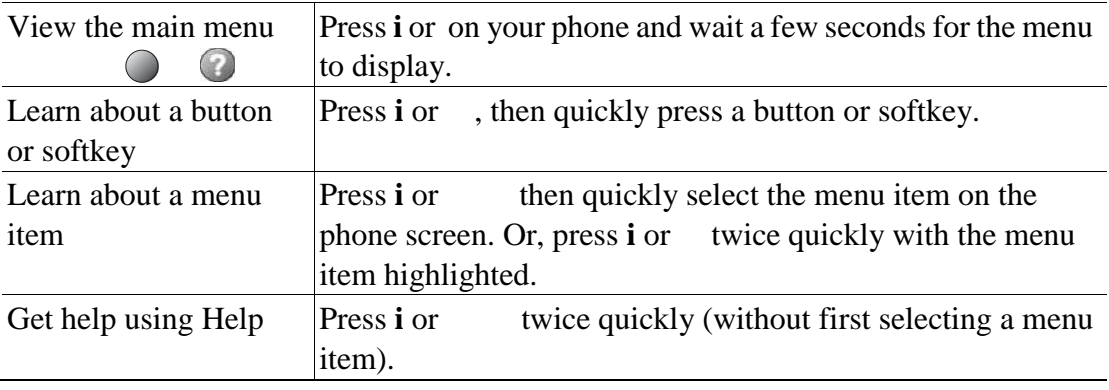

## **Understanding Lines vs. Calls**

To avoid confusion about lines and calls, refer to these descriptions:

- **•** Lines—Each corresponds to a directory number that others can use to call you. The Cisco Unified IP Phone 7960G supports up to six lines and the Cisco Unified IP Phone 7940G supports up to two lines. To see how many lines you have, look at the line area of your phone screen. You have as many lines as you have directory numbers and phone line icons.
- **•** Calls —Each line can support multiple calls. By default, your phone supports four connected calls per line, but your Network Administrator can adjust this number according to your needs. Only one call can be active at any time; other calls are automatically placed on hold.

## **Understanding Line and Call Icons**

Your phone displays icons to help you determine the line and call state.

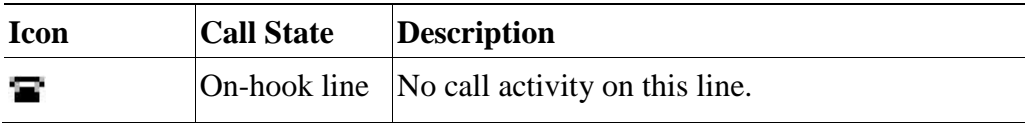

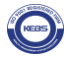

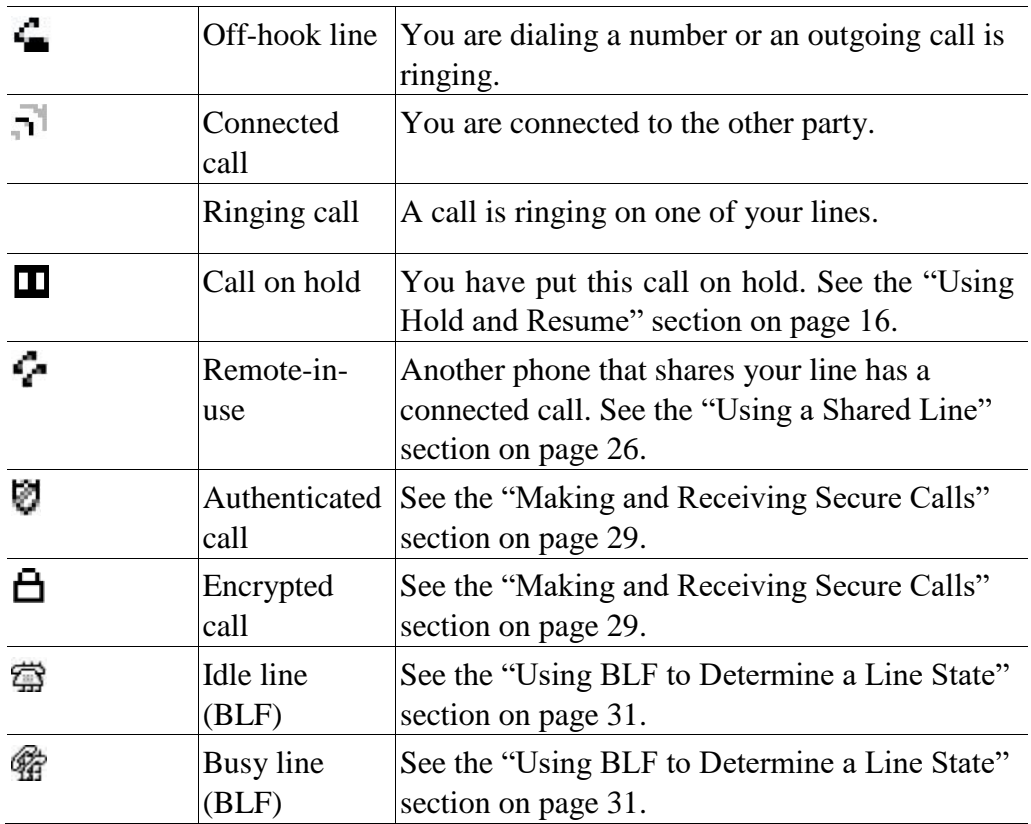

## **Understanding Feature Availability**

Depending on your phone system configuration, features included in this Phone Guide might not be available to you or might work differently on your phone.

Contact your support desk or Network Administrator for information about feature operation or availability.

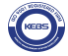

You can perform basic call-handling tasks using a range of features and services. Feature availability can vary; see your Network Administrator for more information.

#### **Placing a Call—Basic Options**

Here are some easy ways to place a call on your Cisco Unified IP Phone.

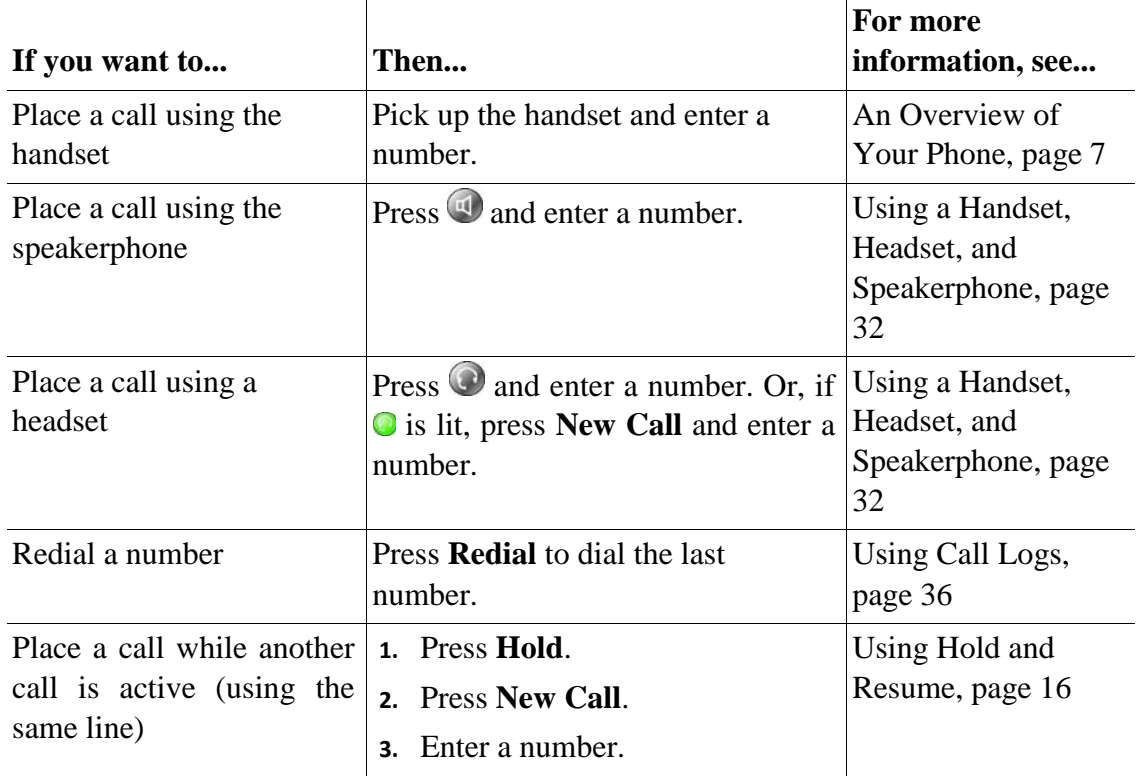

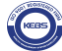

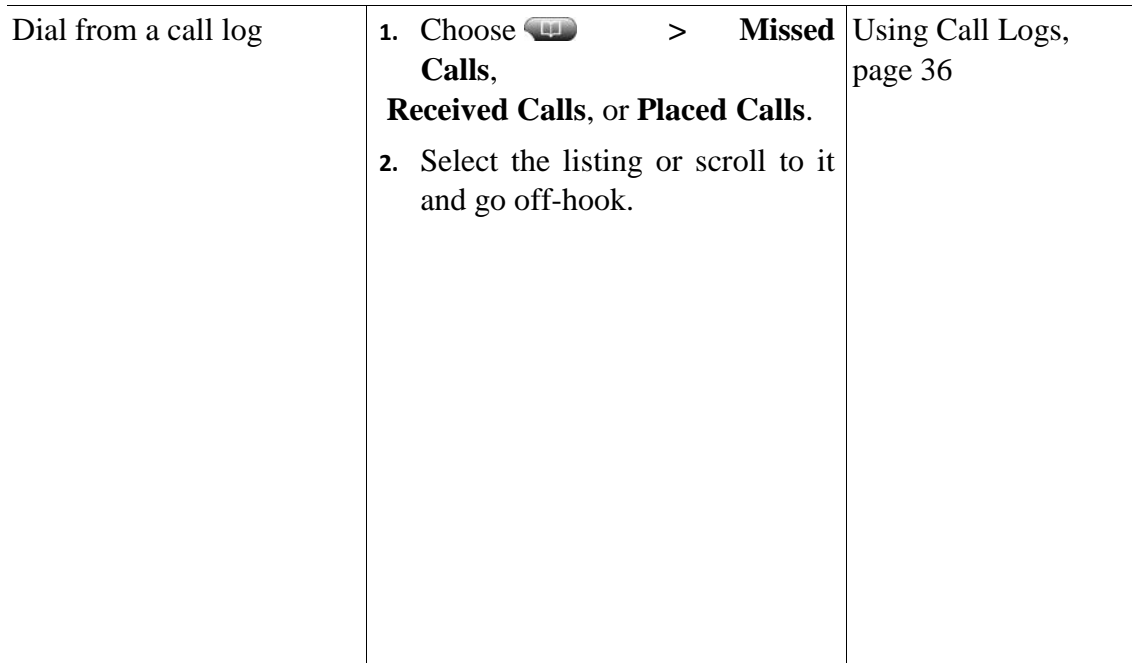

## **Tip**

If you make a mistake while dialing, press << to erase digits.

#### **Placing a Call—Additional Options**

You can place calls using special features and services that might be available on your phone. See your Network Administrator for more information about these additional options.

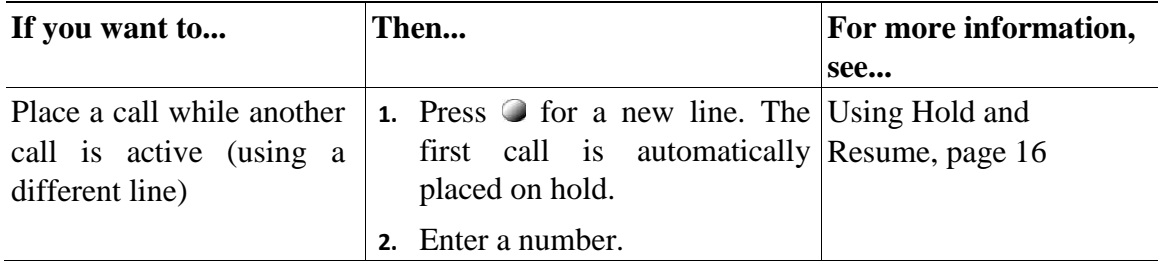

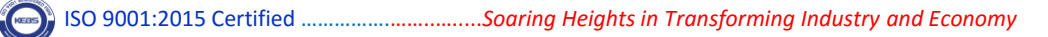

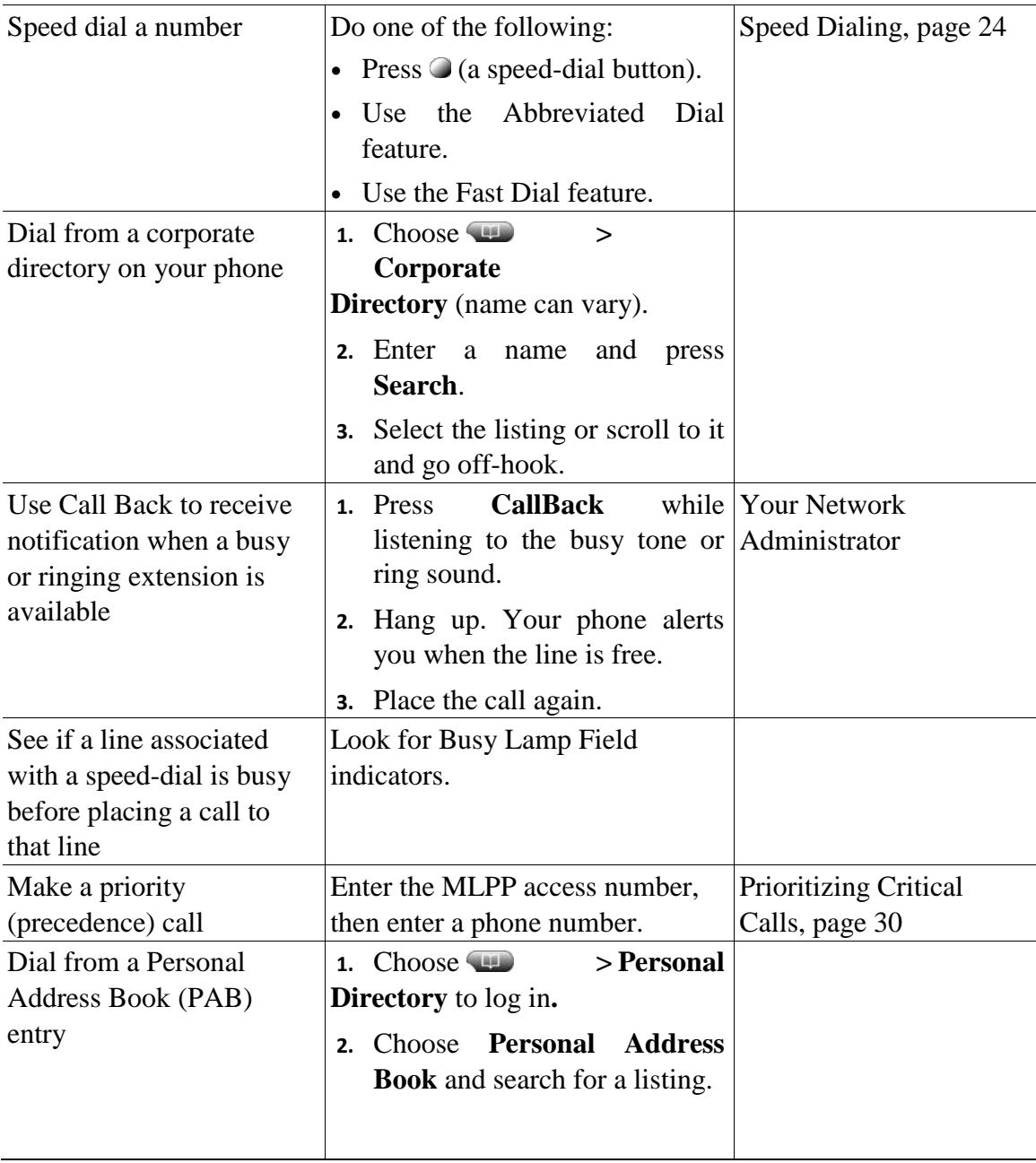

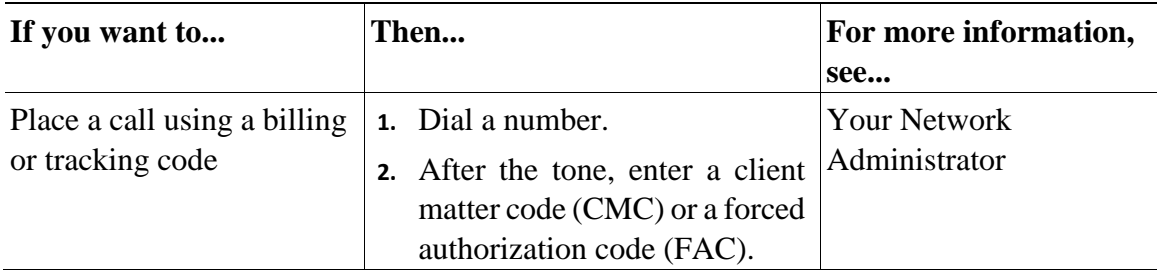

#### **Answering a Call**

You can answer a call by simply lifting the handset, or you can use other options if they are available on your phone.

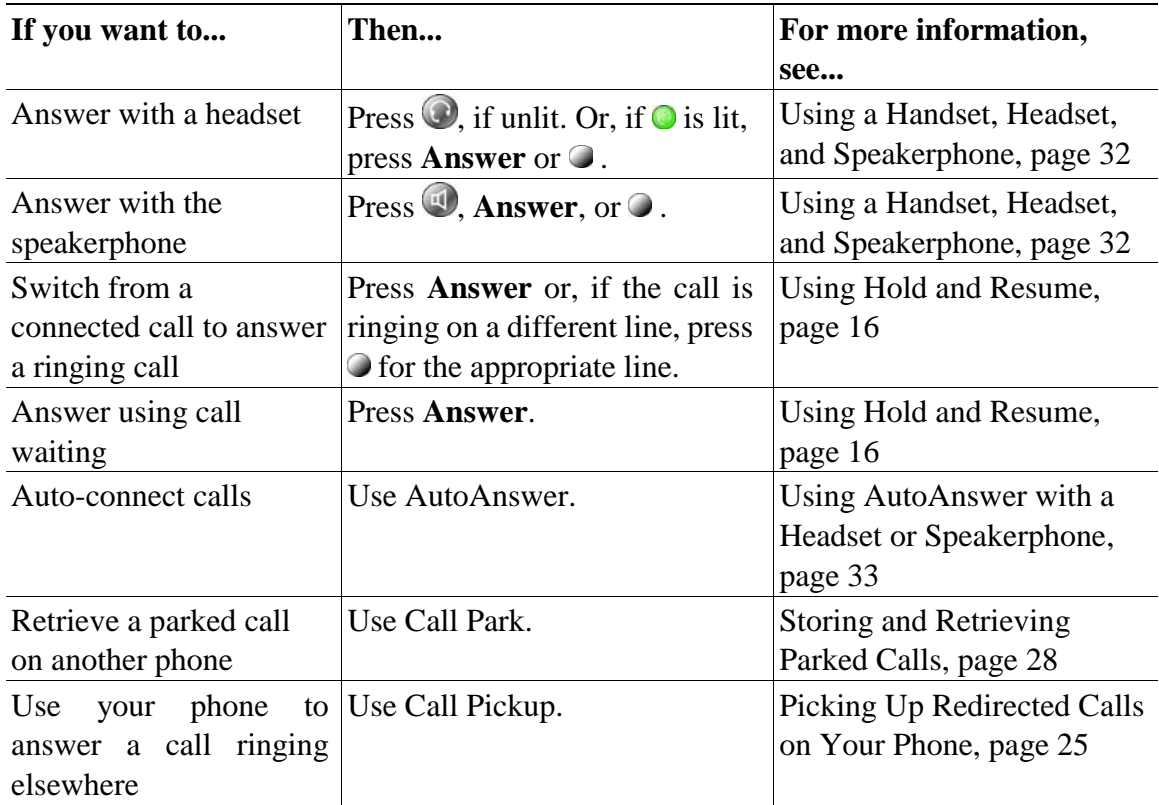

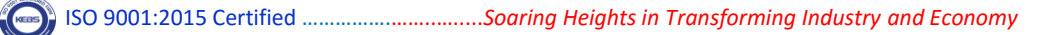

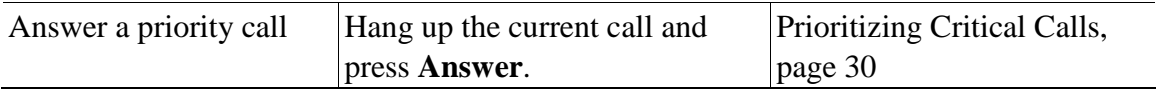

#### **Ending a Call**

To end a call, simply hang up. Here are some more details.

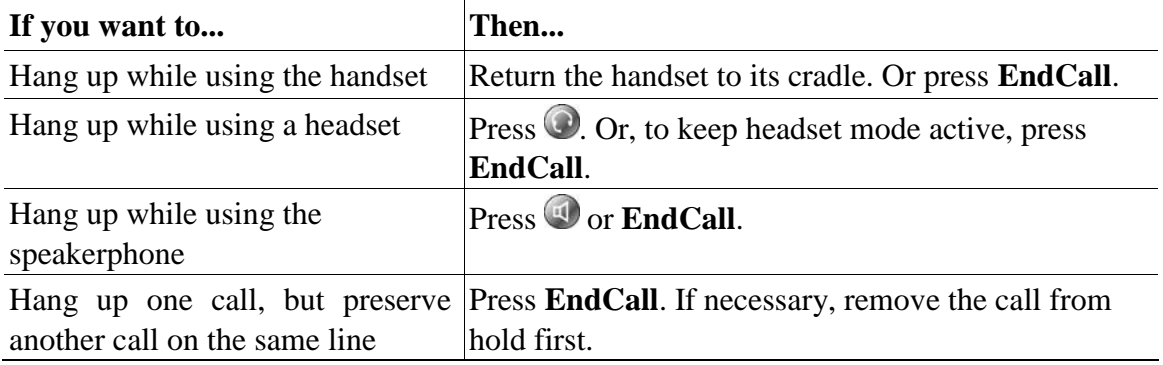

#### **Using Hold and Resume**

You can hold and resume calls.

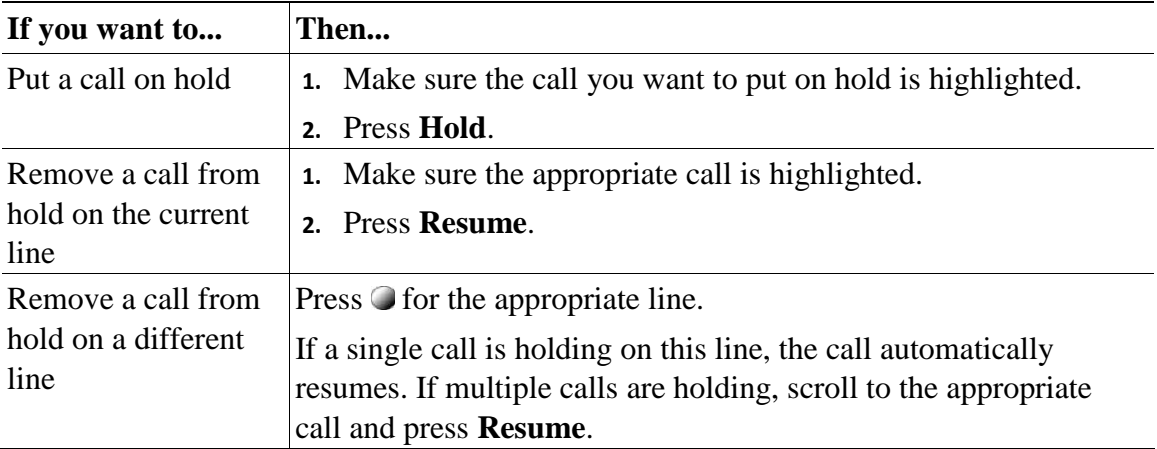

#### **Tips**

**•** Engaging the Hold feature typically generates music or a beeping tone.

• A held call is indicated by the call-on-hold icon:  $\blacksquare$ 

#### **Using Mute**

With Mute enabled, you can hear other parties on a call but they cannot hear you. You can use mute in conjunction with the handset, speakerphone, or a headset.

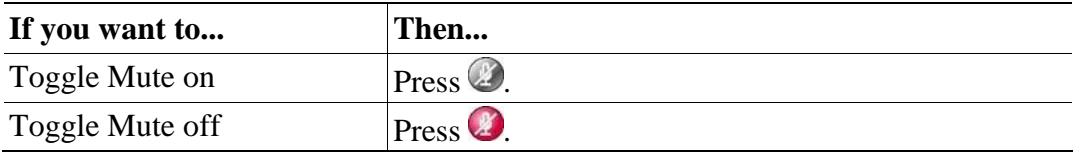

#### **Switching Between Multiple Calls**

You can switch between multiple calls on one or more lines. If the call that you want to switch to is not automatically highlighted, use the Navigation button to scroll to it.

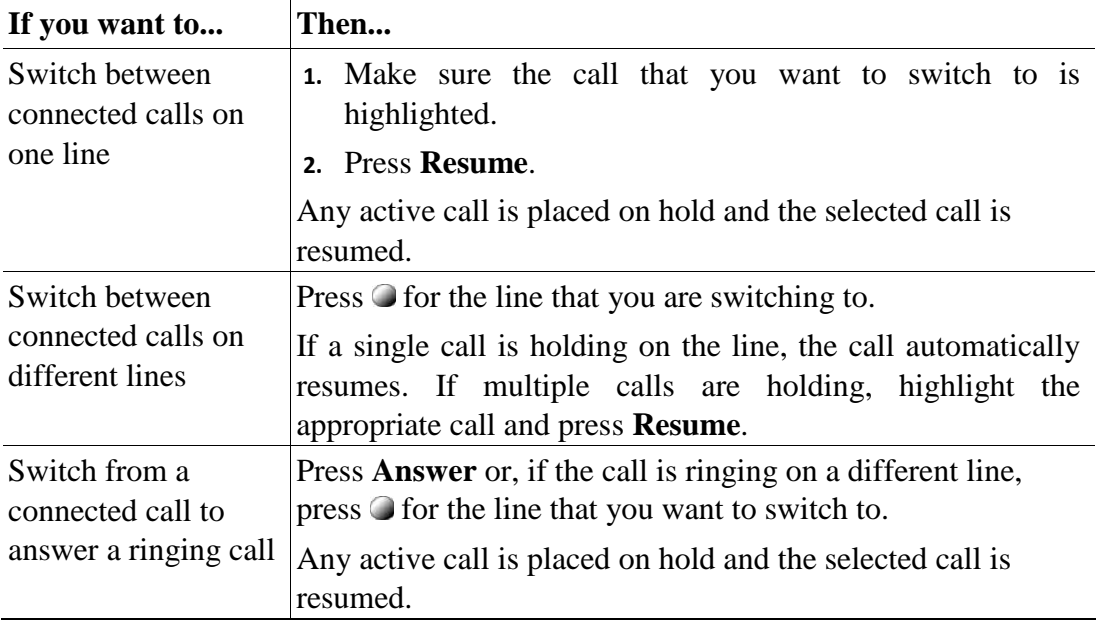

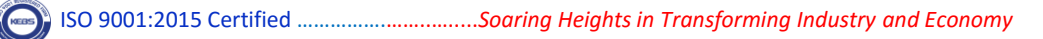

## **Viewing Multiple Calls**

Understanding how multiple calls are displayed on your phone can help you organize your call-handling efforts.

In standard viewing mode, your phone displays calls as follows for the highlighted line:

- **•** Calls with the highest precedence and longest duration display at the top of the list.
- **•** Calls of a similar type are grouped together. For example, calls that you have interacted with are grouped near the top, and calls on hold grouped last.

You can use these additional methods to view multiple calls on multiple lines:

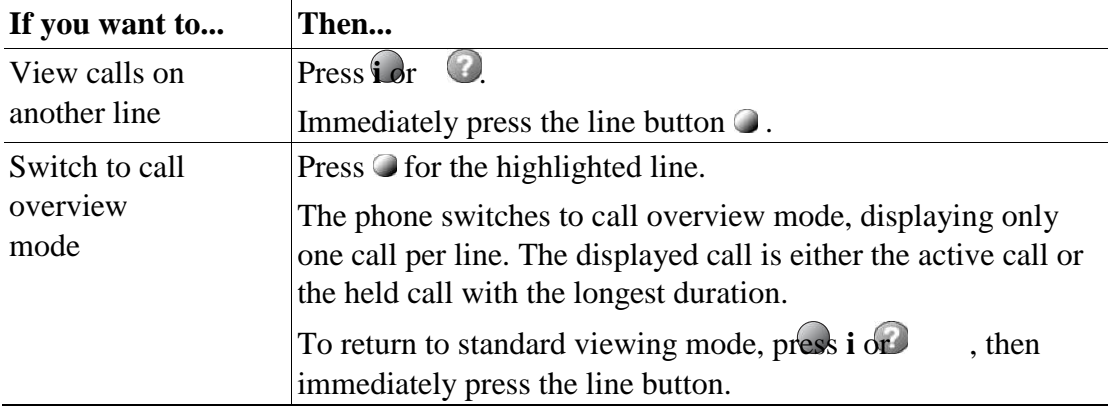

## **Transferring Calls**

Transfer redirects a connected call. The *target* is the number to which you want to transfer the call.

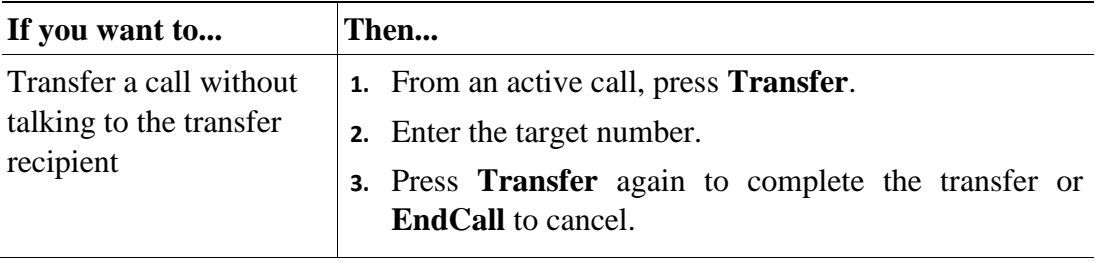

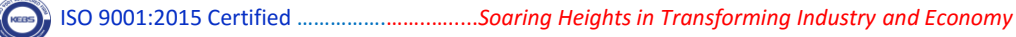

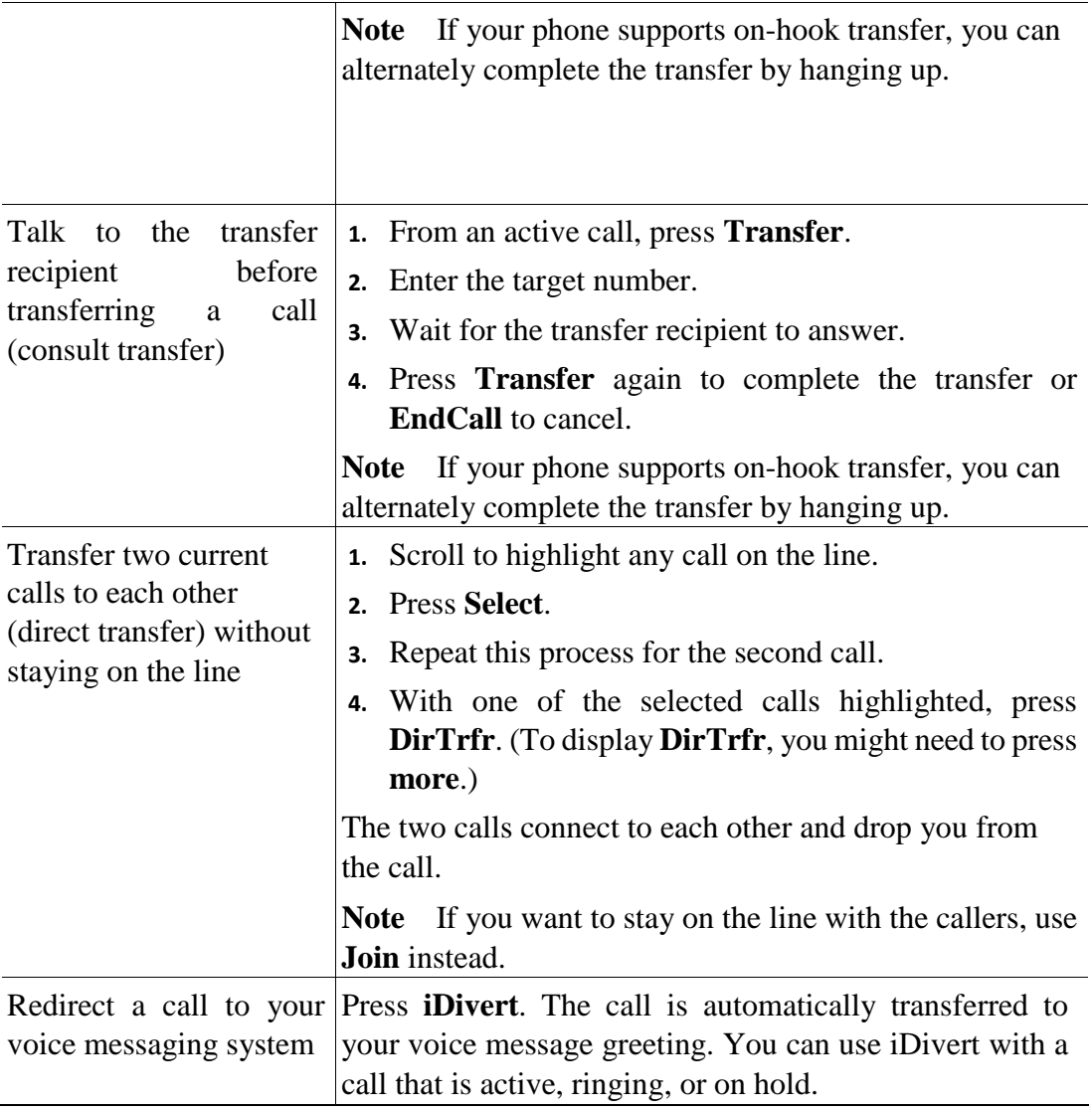

## **Tips**

**•** If on-hook transfer is enabled on your phone, you can either hang up to complete the call, or press **Transfer** and then hang up.

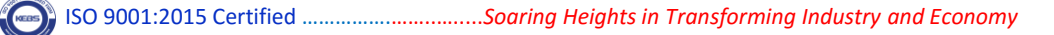

- **•** If on-hook transfer is *not* enabled on your phone, hanging up without pressing **Transfer** again places the call on hold.
- **•** You cannot use **Transfer** to redirect a call on hold. Press **Resume** to remove the call from hold before transferring it.

#### **Forwarding Calls to Another Number**

You can use the call forwarding features to redirect incoming calls from your phone to another number.

Your Network Administrator might allow you to choose from two types of call forwarding features:

- **•** Unconditional call forwarding (Call Forward All)—Applies to all calls that you receive.
- **•** Conditional call forwarding (Call Forward No Answer, Call Forward Busy, Call Forward No Coverage)—Applies to certain calls that you receive, according to conditions.

You can access Call Forward All on your phone or from your User Options web pages; conditional call forwarding features are accessible only from your User Options web pages. Your Network Administrator determines which call forwarding features are available to you.

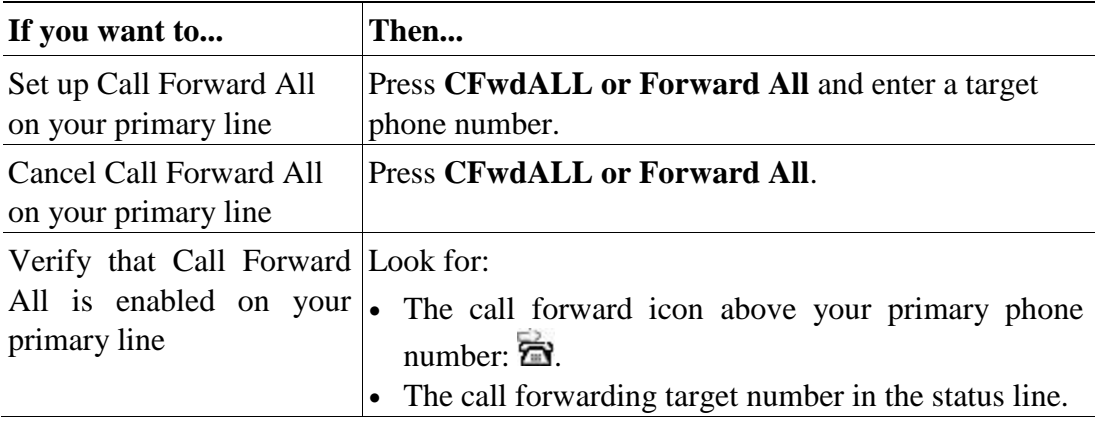

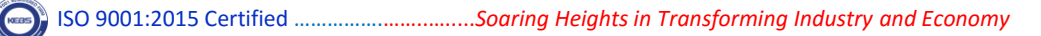

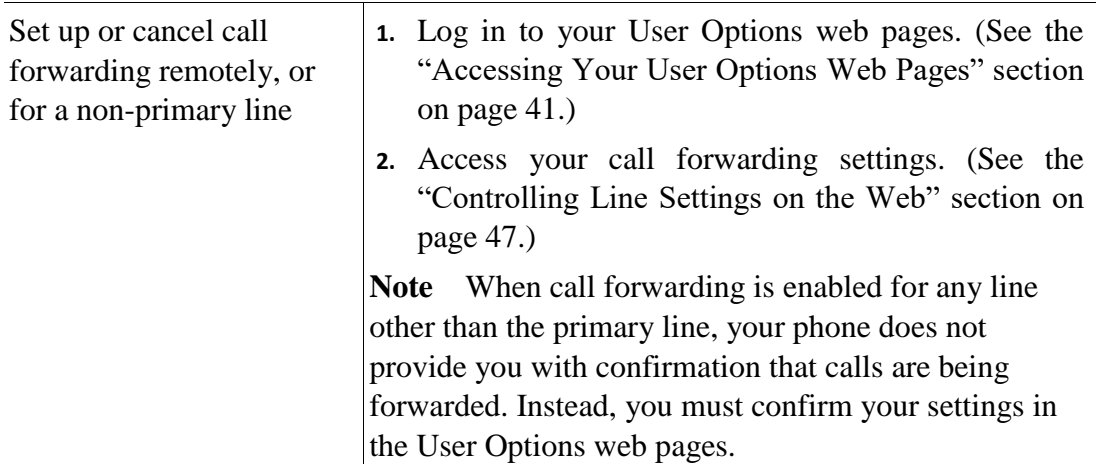

## **Tips**

- **•** Enter the call forward target number exactly as you would dial it from your phone. For example, enter an access code or the area code, if necessary.
- You can forward your calls to a traditional analog phone or to another IP phone, although your Network Administrator might restrict the call forwarding feature to numbers within your company.
- **•** Call forwarding is phone line specific. If a call reaches you on a line where call forwarding is not enabled, the call will ring as usual.
- **•** Your Network Administrator can enable a call forward override feature that allows the person receiving your forwarded calls to reach you. With override enabled, a call placed from the target phone to your phone is not forwarded, but rings through.
- **•** Your phone may reject your attempt to set up Call Forward All directly on the phone if the target number that you enter would create a call forwarding loop or would exceed the maximum number of links permitted in a call forwarding chain.

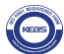

## **Making Conference Calls**

Your Cisco Unified IP Phone allows you to join three or more people into one telephone conversation, creating a conference call.

## **Understanding Types of Conference Calls**

There are two types of conference calls: Standard and Meet-Me.

#### **Standard Conference Calls**

You can create a standard conference in different ways, depending on your needs and the softkeys available on your phone:

- **• Confrn**—Use this softkey to establish a standard conference by calling each participant. Standard conference calling is a default feature available on most phones.
- **Join**—Use this softkey to establish a standard conference by joining several calls already on one line.
- **• cBarge**—Use this softkey to add yourself to an existing call on a shared line and to turn the call into a standard conference call. This feature is available only on phones that use shared lines.

See the "Starting and Joining a Standard Conference" section on page 21 for additional instructions.

#### **Meet-Me Conference Calls**

You can create a Meet-Me conference by calling the Meet-Me phone number at a specified time.

See the "Starting or Joining a Meet-Me Conference Call" section on page 23 for additional instructions.

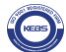

## **Starting and Joining a Standard Conference**

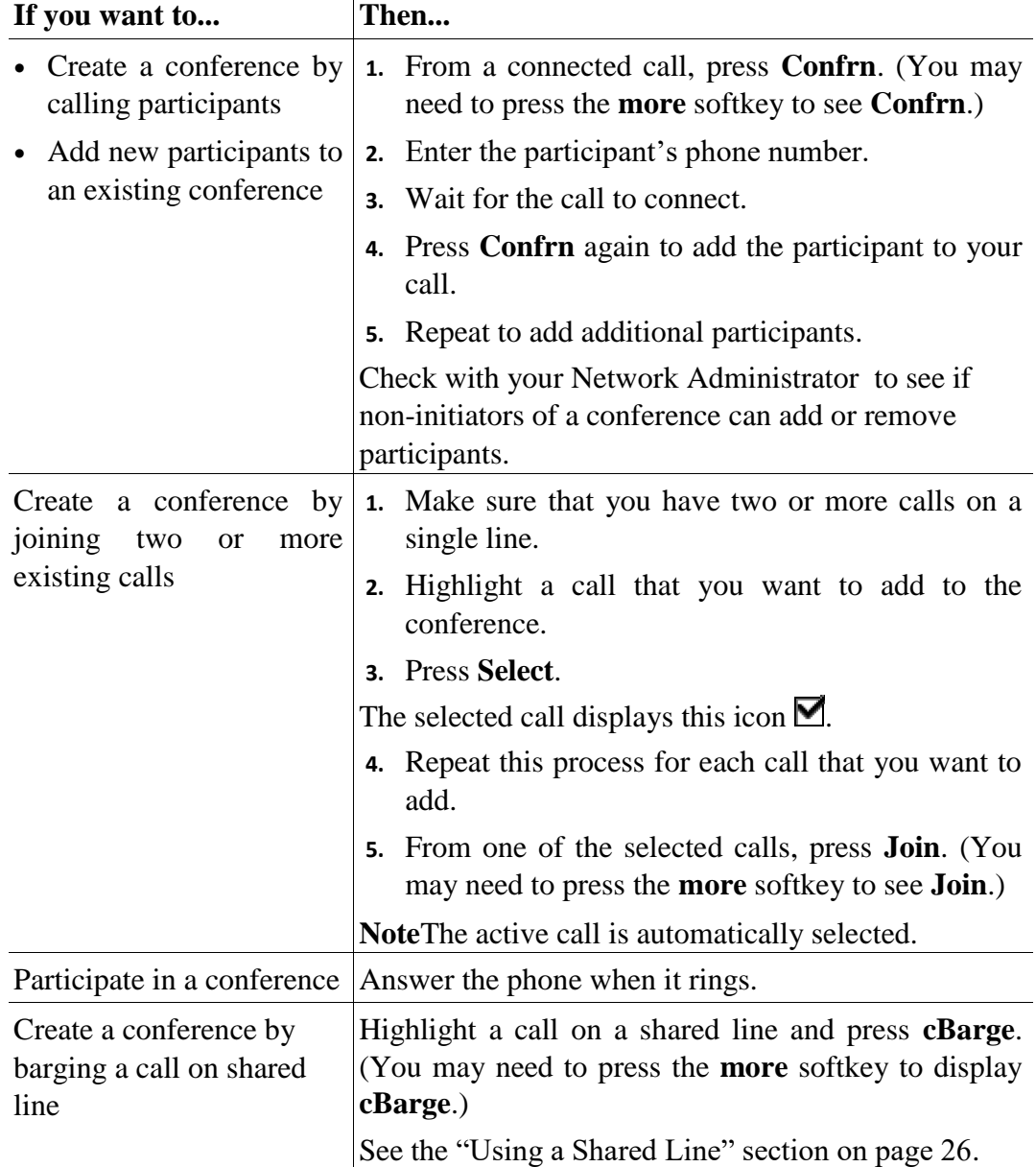

A standard conference allows at least three participants to talk on a single call.

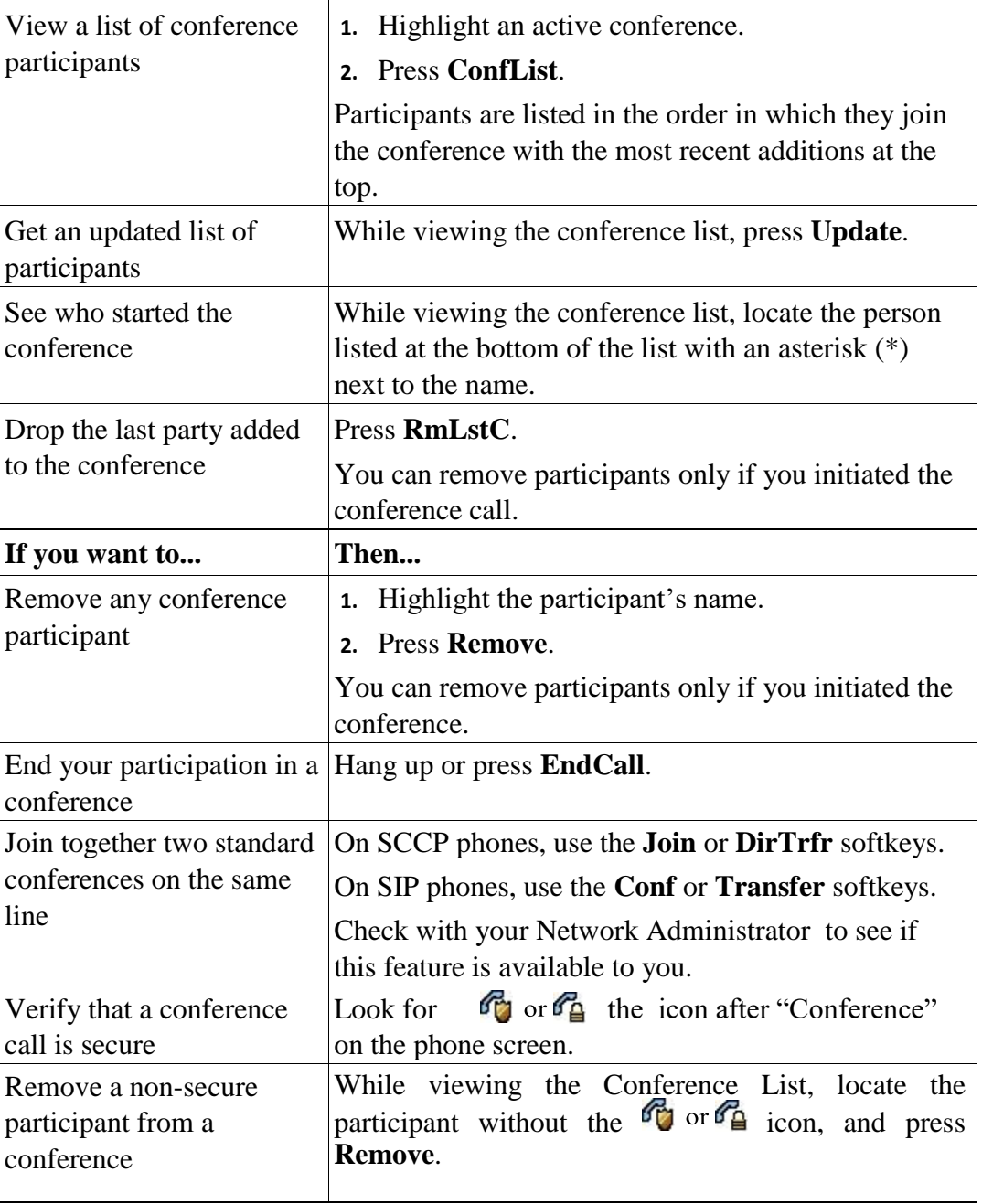

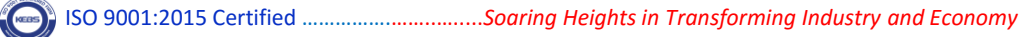

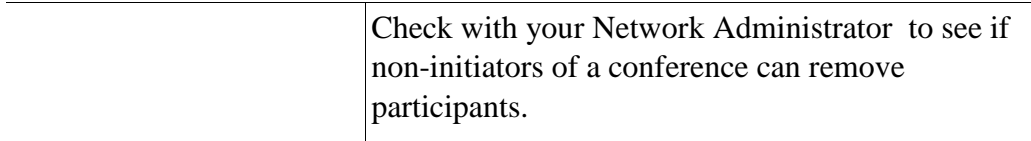

## **Tips**

- **•** To start a secure conference, you must use a phone configured with security.
- Non-secure conferences and participants display a  $\bullet$  icon.
- **•** Calls must be on the same line before you can add them to a conference. If calls are on different lines, transfer them to a single line before using **Confrn** or **Join**.
- **•** Depending on how your phone is configured, if you leave a conference after creating it, the conference might end. To avoid this, transfer the conference before hanging up.

#### **Starting or Joining a Meet-Me Conference Call**

Meet-Me conferencing allows you to start or join a conference by dialing the conference number.

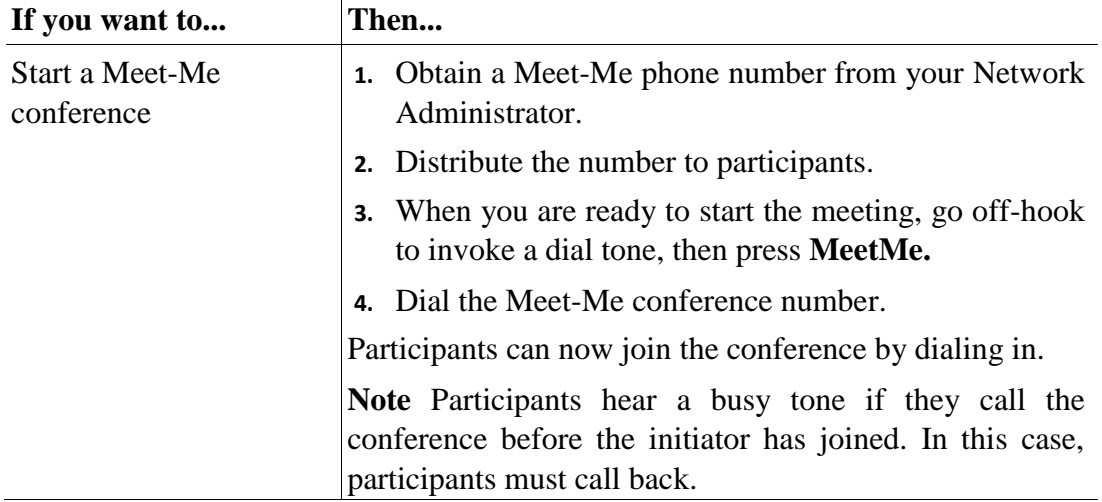

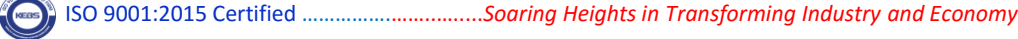

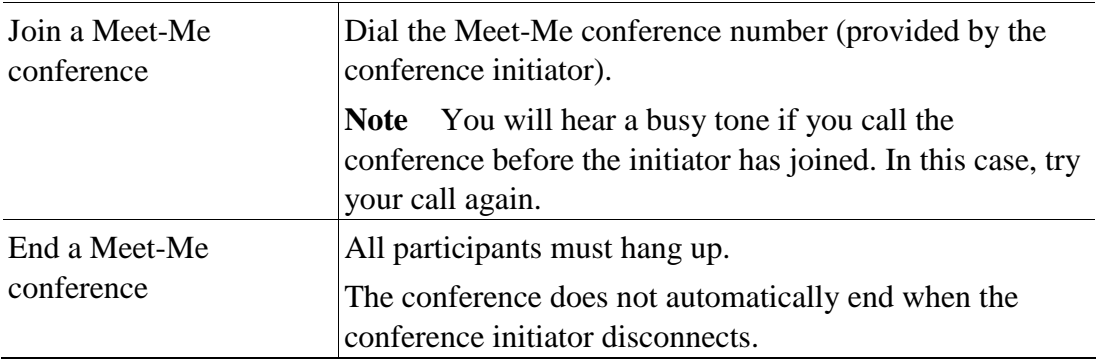

#### **Advanced Call Handling**

Advanced call-handling tasks involve special features that your Network Administrator might configure for your phone depending on your call-handling needs and work environment.

## **Speed Dialing**

Speed dialing allows you to enter an index number, press a button, or select a phone screen item to place a call. Depending on configuration, your phone can support several speed-dial features:

- **•** Speed-dial buttons
- **•** Abbreviated Dialing
- **•** Fast Dials
- 

Note • To set up speed-dial buttons and Abbreviated Dial, you must access your User Options web pages. See the "Accessing Your User Options Web Pages" section on page 41.

- **•** To set up Fast Dials, you must have access to the Personal Directory feature. See "Using Personal Directory on the Web" section on page 42.
- **•** Alternately, your Network Administrator can configure speed-dial features for you.

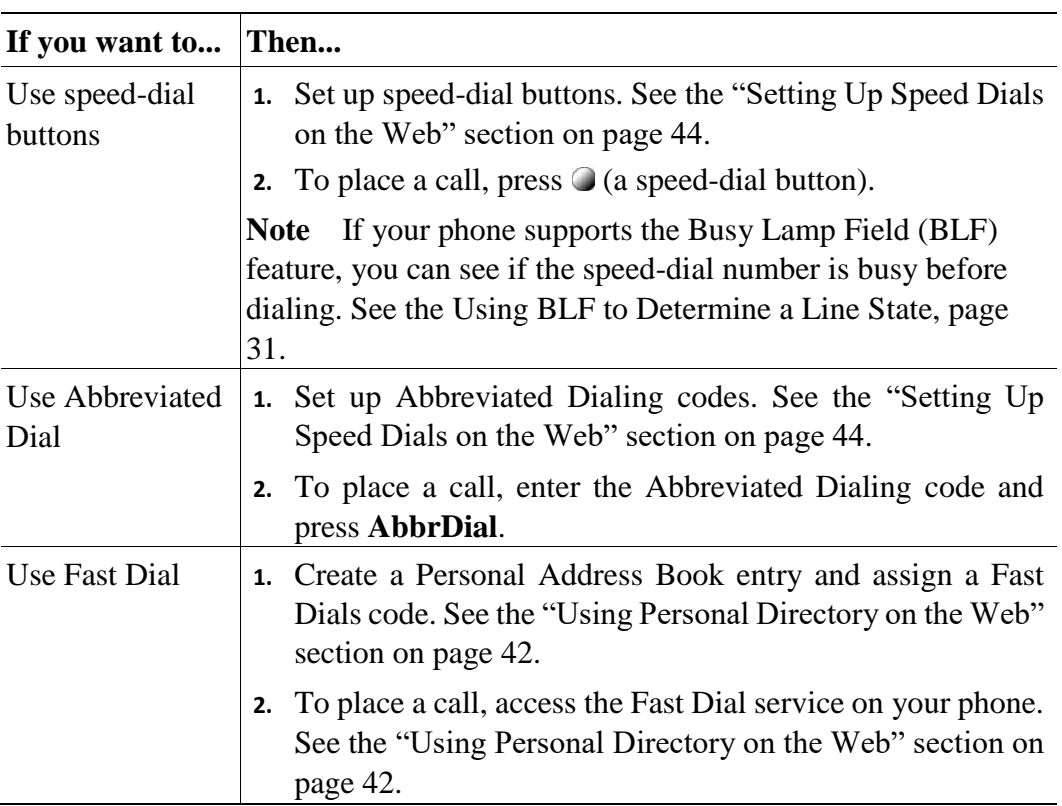

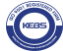

## **Picking Up Redirected Calls on Your Phone**

Call PickUp allows you to answer a call that is ringing on a co-worker's phone by redirecting the call to your phone. You might use Call PickUp if you share call-handling with co-workers.

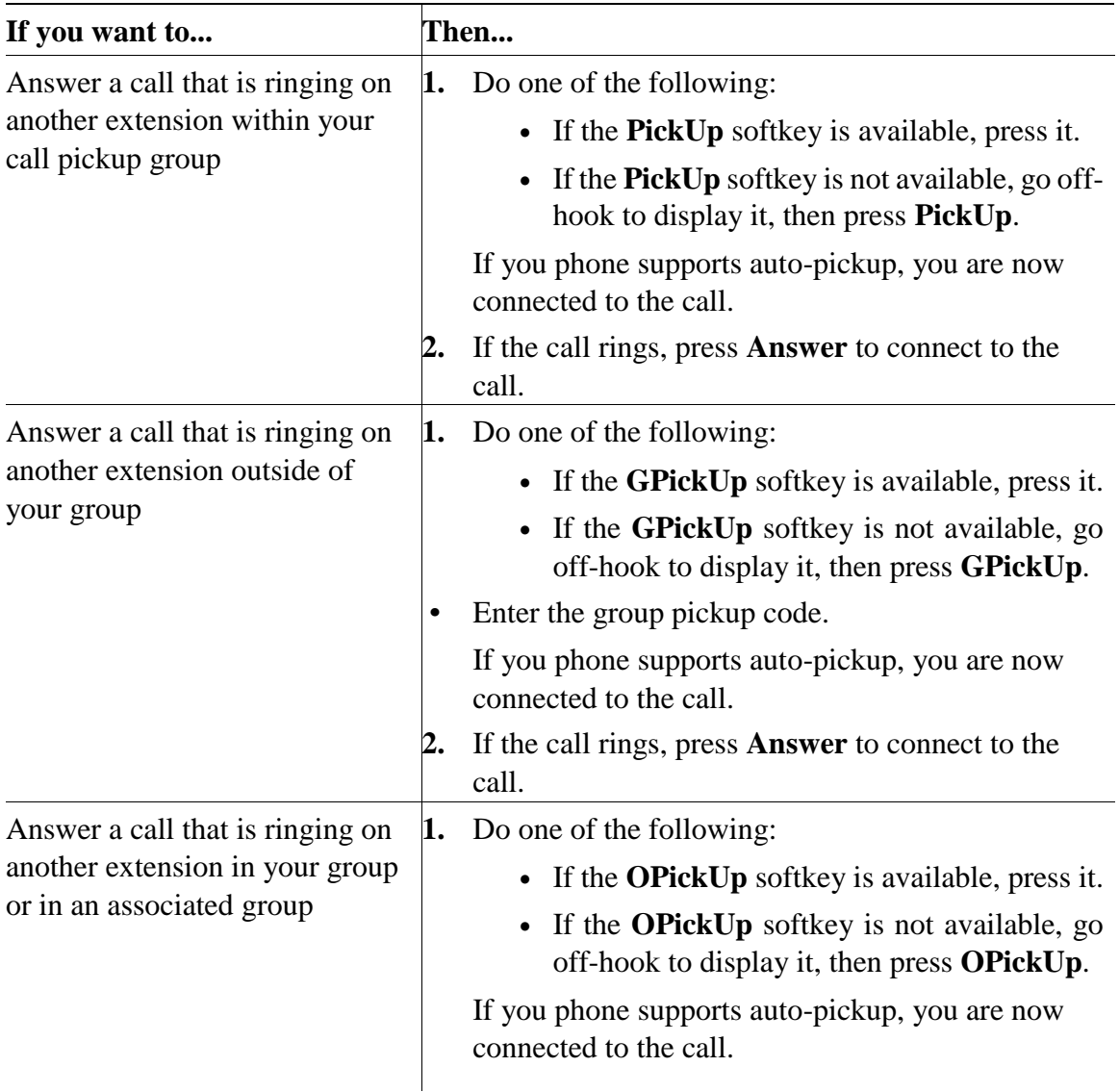

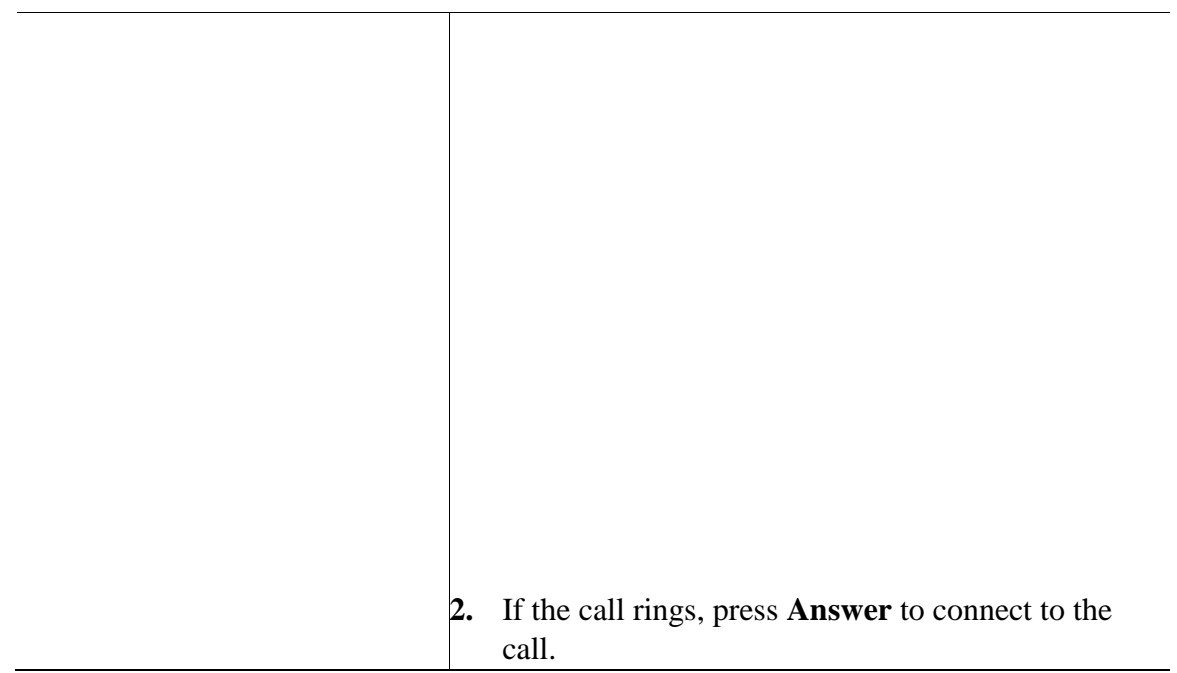

## **Tips**

- **•** Pressing **PickUp** and **GPickUp** connects to the call that has been ringing for the longest time.
- **•** Pressing **OPickUp** connects you to the call in the pickup group with the highest priority.
- **•** If you have multiple lines and want to pick up the call on a non-primary line, first press for the desired line, then press a Call PickUp softkey.

## **Using a Shared Line**

Your Network Administrator might ask you to use a shared line if you:

- **•** Have multiple phones and want one phone number
- **•** Share call-handling tasks with co-workers

**•** Handle calls on behalf of a manager

## **Understanding Shared Lines**

## **Remote-in-Use Icon**

The remote-in-use icon  $\bullet$  appears when another phone that shares your line has a connected call.

You can place and receive calls as usual on the shared line, even when the remote-in-use icon appears.

## **Sharing Call Information and Barging**

Phones that share a line each display information about calls that are placed and received on the shared line. This information might include caller ID and call duration. (See the Privacy section for exceptions.)

When call information is visible in this way, you and coworkers who share a line can add yourselves to calls using either **Barge** or **cBarge**. See the "Adding Yourself to a Shared-Line Call" section on page 27.

## **Privacy**

If you do not want coworkers who share your line to see information about your calls, enable the Privacy feature. Doing so also prevents co-workers from barging your calls. See the "Preventing Others from Viewing or Barging a Shared-Line Call" section on page 28.

**Note** The maximum number of calls that a shared line supports can vary by phone.

## **Adding Yourself to a Shared-Line Call**

Depending on how your phone is configured, you can add yourself to a call on a shared line using either **Barge** or **cBarge**.

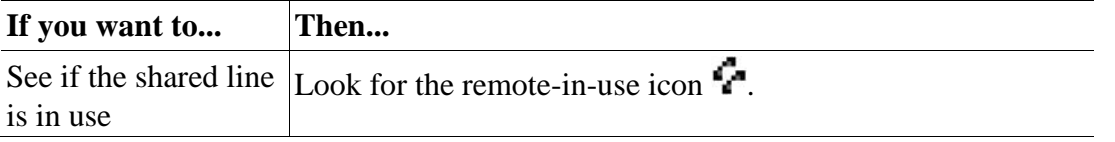

ISO 9001:2015 Certified …………….……..….....*Soaring Heights in Transforming Industry and Economy*

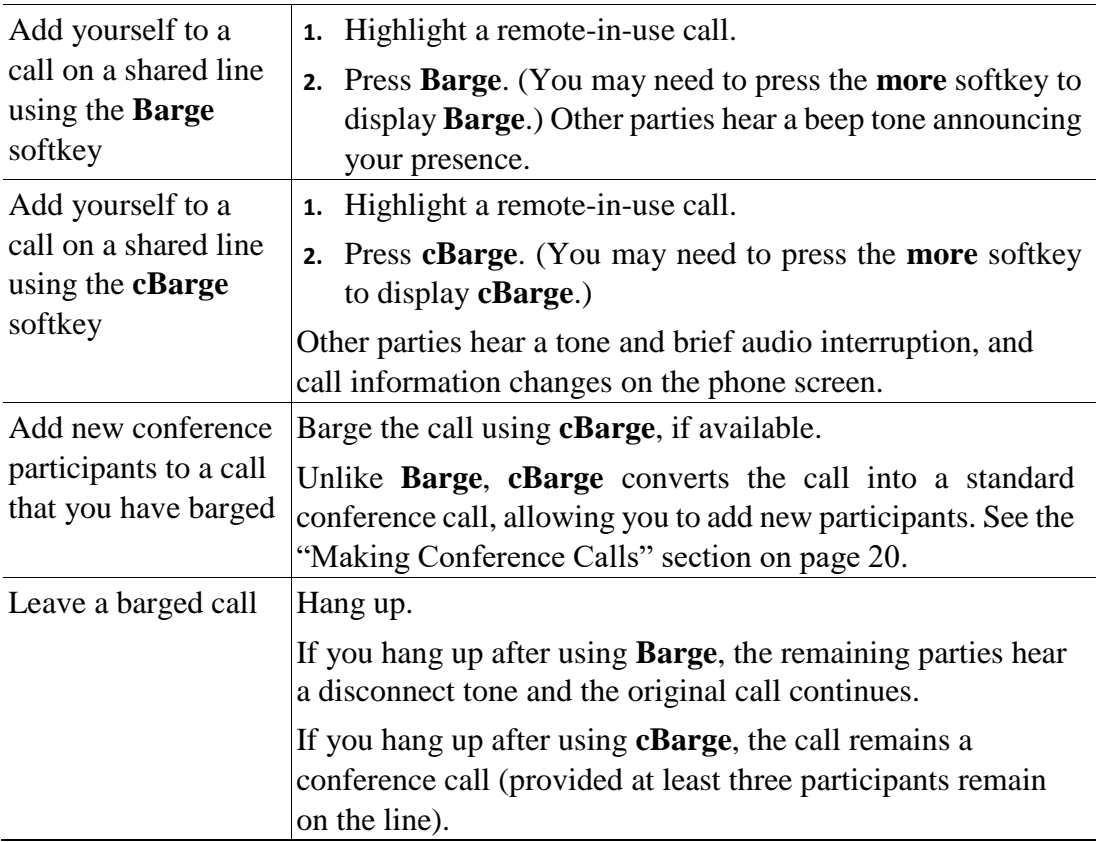

## **Tips**

- **•** If a phone that is using the shared line has Privacy enabled, call information and barge softkeys will not appear on the other phones that share the line.
- **•** You will be disconnected from a call that you have joined using **Barge** if the call is put on hold, transferred, or turned into a conference call.

## **Preventing Others from Viewing or Barging a Shared-Line Call**

If you share a phone line, you can use the Privacy feature to prevent others who share the line from viewing or barging (adding themselves to) your calls.

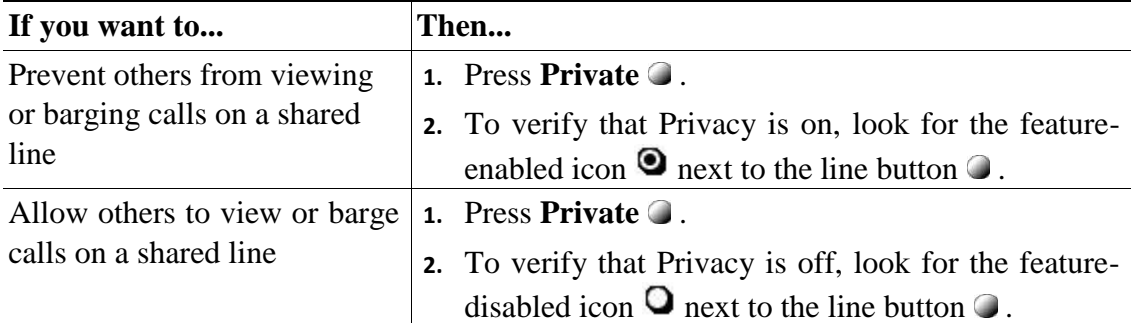

## **Tips**

- **•** If the phone that shares your line has Privacy enabled, you can make and receive calls using the shared line as usual.
- The Privacy feature applies to all shared lines on your phone. Consequently, if you have multiple shared lines and Privacy is enabled, coworkers will not be able to view or barge calls on any of your shared lines.

## **Storing and Retrieving Parked Calls**

You can park a call when you want to store the call so that you or someone else can retrieve it from another phone in the Cisco Unified Communications Manager system (for example, a phone at a co-worker's desk or in a conference room).

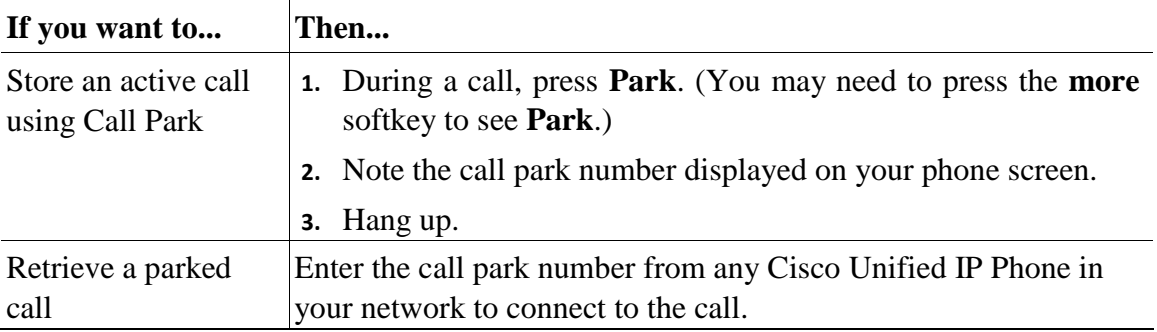

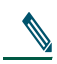

**Note** You have a limited amount of time to retrieve a parked call before it reverts to ringing at the original number. See your Network Administrator for details.

## **Making and Receiving Secure Calls**

Depending on how your Network Administrator has configured your phone system, your phone might support making and receiving secure calls.

Your phone is capable of supporting these types of calls:

- *Authenticated* call—The identities of all phones participating in the call have been verified.
- **•** *Encrypted* call—The phone is receiving and transmitting encrypted audio (your conversation) within the Cisco Unified IP network. Encrypted calls are also authenticated.
- *Non-secure* call—At least one of the participating phones or the connection does not support these security features, or the phones cannot be verified.

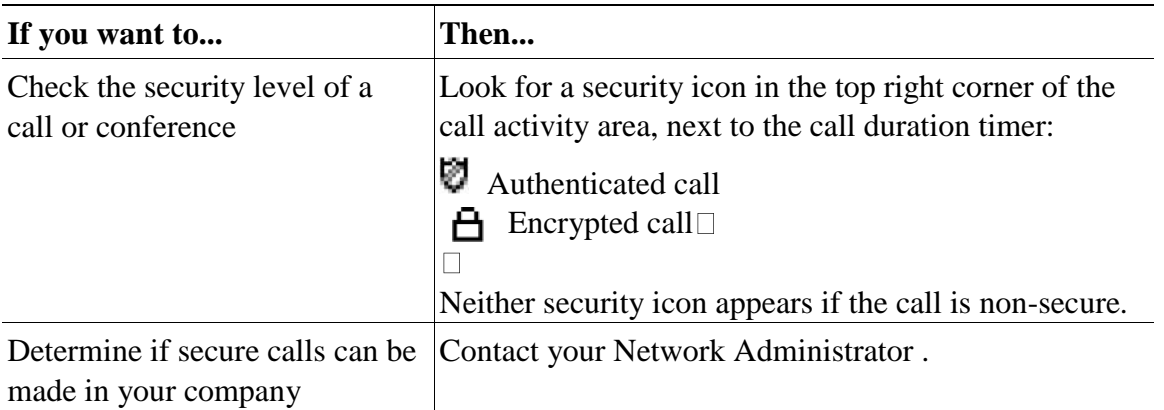

**Note** There are interactions, restrictions, and limitations that affect how security features work on your phone. For more information, ask your Network Administrator .

#### **Tracing Suspicious Calls**

If you are receiving suspicious or malicious calls, your Network Administrator can add the Malicious Call Identification (MCID) feature to your phone. This feature enables you to identify an active call as suspicious, which initiates a series of automated tracking and notification messages.

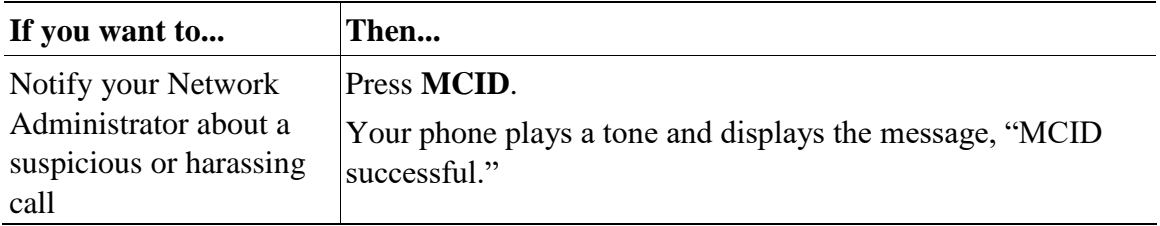

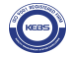

## **Prioritizing Critical Calls**

In some specialized environments, such as military or government offices, you might need to make and receive urgent or critical calls. If you have the need for this specialized call handling, your Network Administrator can add Multilevel Precedence and Preemption (MLPP) to your phone.

Keep these terms in mind:

- **•** *Precedence* indicates the priority associated with a call.
- *Preemption* is the process of ending an existing, lower priority call while accepting a higher priority call that is sent to your phone.

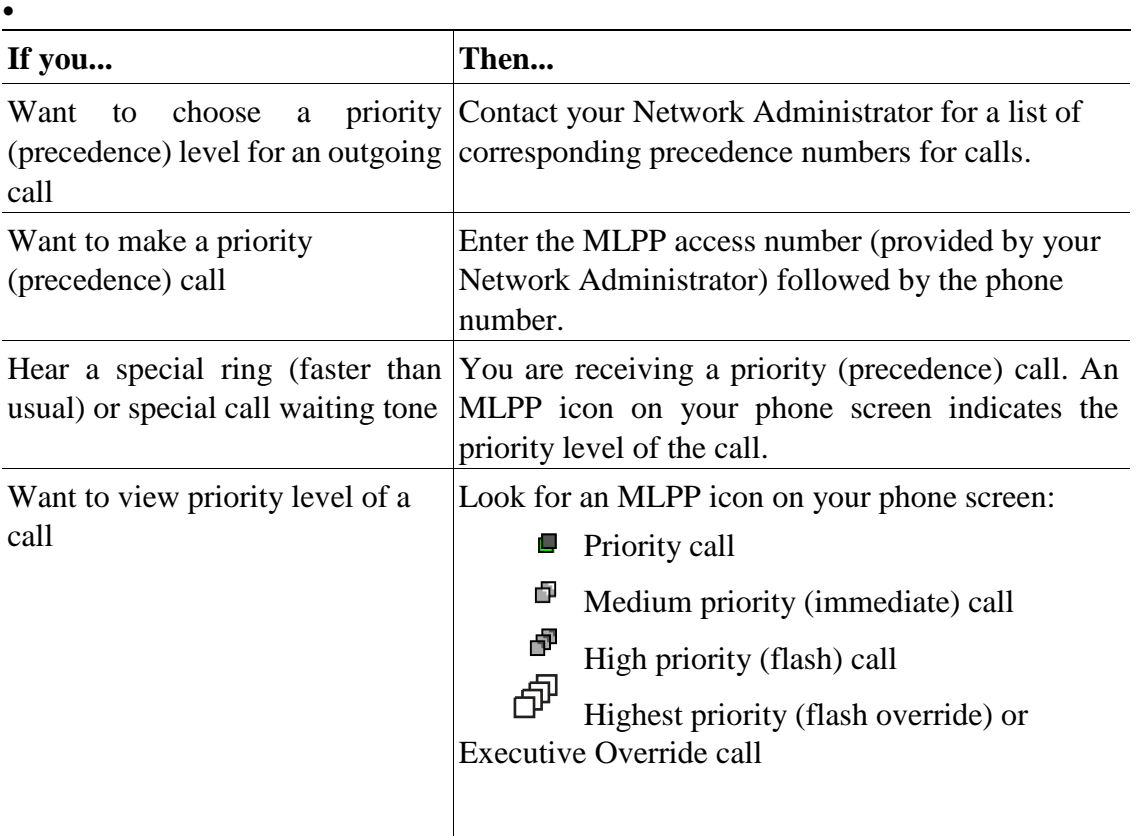

ISO 9001:2015 Certified …………….……..….....*Soaring Heights in Transforming Industry and Economy*

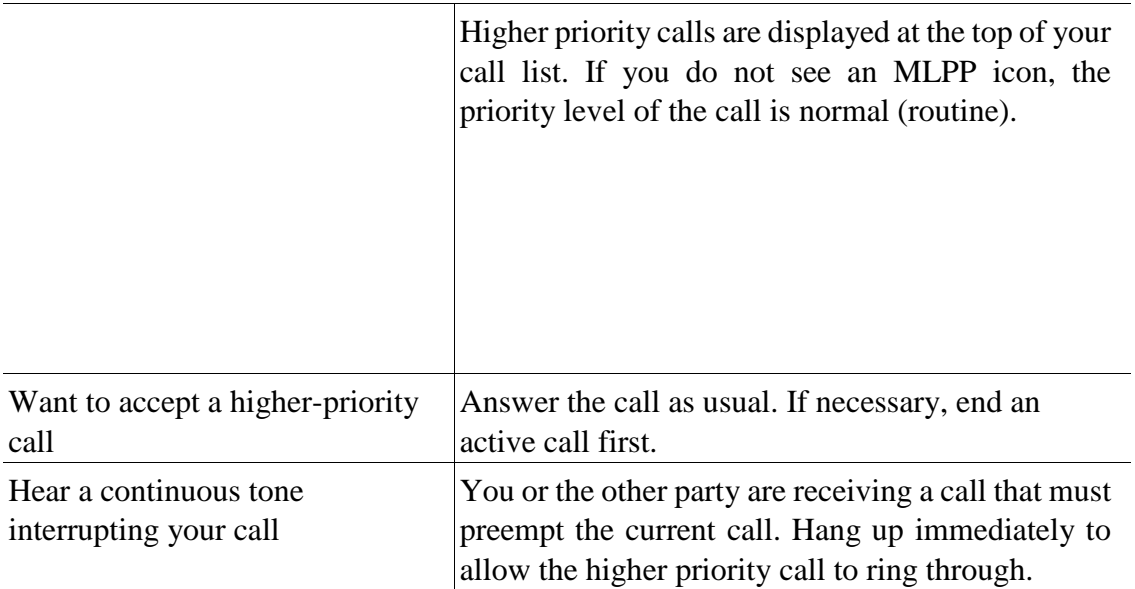

## **Tips**

- **•** When you make or receive an MLPP-enabled call, you will hear special ring tones and call waiting tones that differ from the standard tones.
- **•** If you enter an invalid MLPP access number, a verbal announcement will alert you of the error.
- **•** Multilevel Precedence and Preemption (MLPP) overrides the Do Not Disturb (DND) feature.

## **Using Cisco Extension Mobility**

Cisco Extension Mobility (EM) allows you to temporarily configure a Cisco Unified IP Phone as your own. Once you log in to EM, the phone adopts your user profile, including your phone lines, features, established services, and web-based settings. Your Network Administrator must configure EM for you.

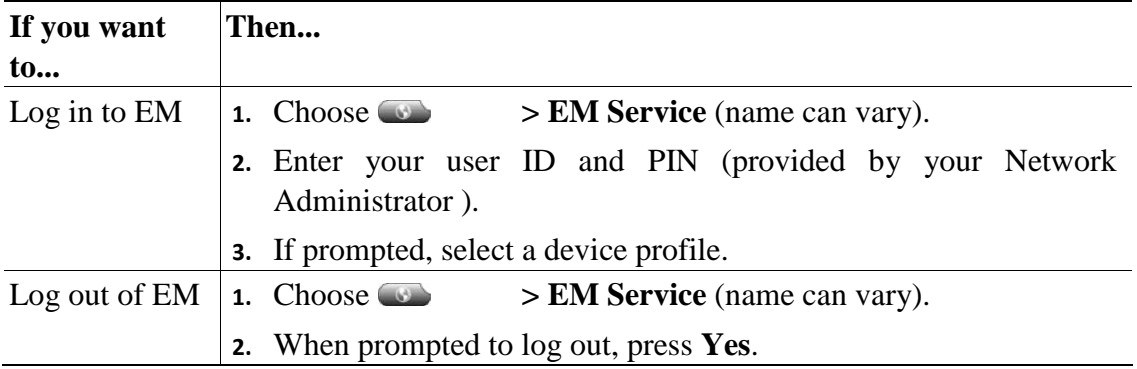

## **Tips**

- **•** EM automatically logs you out after a certain amount of time. Your system administrators establishes this time limit. \
- **•** Changes that you make to your EM profile from your User Options web pages take effect immediately if you are logged in to EM on the phone; otherwise, changes take effect the next time you log in.
- **•** Changes that you make to the phone from your User Options web pages take effect immediately if you are logged out of EM; otherwise, changes take effect after you log out.
- **•** Local settings controlled by the phone are not maintained in your EM profile.

#### **Using BLF to Determine a Line State**

Depending on configuration, you can use the Busy Lamp Field (BLF) feature to determine the state of a phone line associated with a speed-dial button on your ph one. You can place a call to this line, regardless of the BLF status. This feature does not prevent dialing.

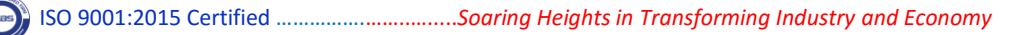

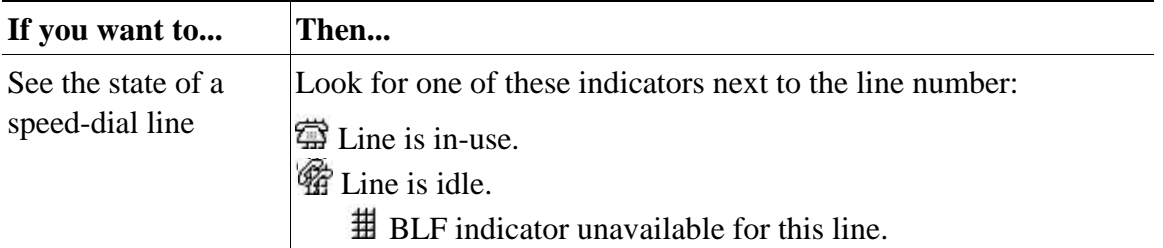

#### **Using a Handset, Headset, and Speakerphone**

You can use your phone with these audio devices: a handset, headset, or speakerphone. The phone is off-hook when the handset is lifted or another audio device is in use.

The phone is on-hook when the handset is in its cradle and other audio devices are not in use.

#### **Using a Handset**

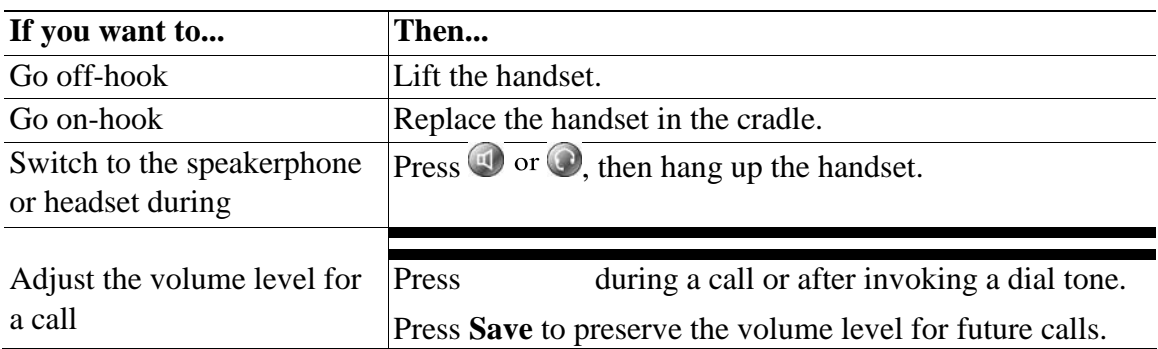

## **Using a Headset**

.

Your phone supports four- or six-wire headset jacks for wired headsets. For information about purchasing headsets, see Headset Support, page 5.

You can use a headset in conjunction with all of the controls on your phone, including  $\Box$  and  $\mathcal{O}$ .

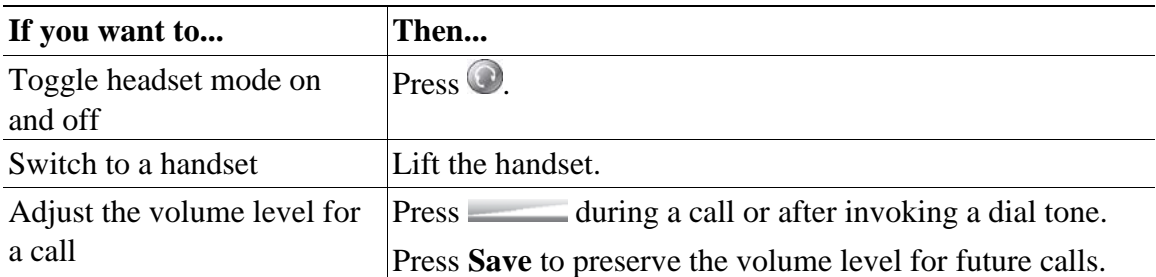

If you use AutoAnswer, see Using AutoAnswer with a Headset or Speakerphone, page 33.

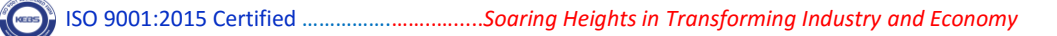

#### **Using a Speakerphone**

Many of the actions you can take to dial a number or answer a call will automatically trigger speakerphone mode, assuming that the handset is in its cradle and  $\bigcirc$  is not lit.

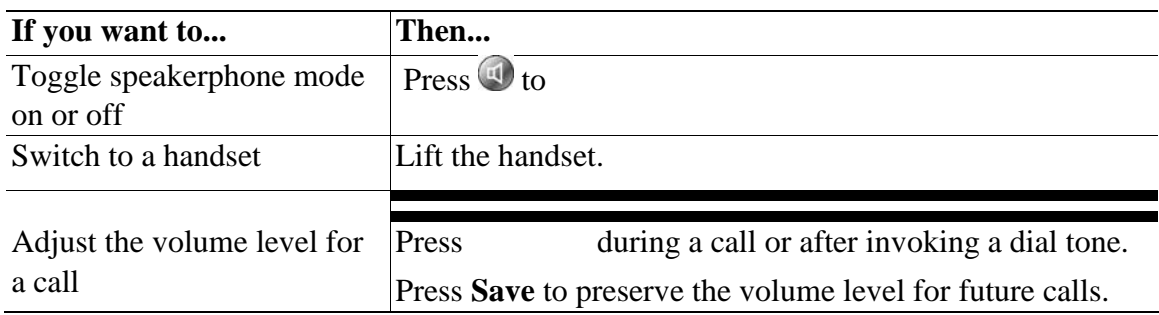

#### **Using AutoAnswer with a Headset or Speakerphone**

When AutoAnswer is enabled, your phone answers incoming calls automatically after a few rings. Your Network Administrator configures AutoAnswer to use either the speakerphone or a headset. You might use AutoAnswer if you receive a high volume of incoming calls.

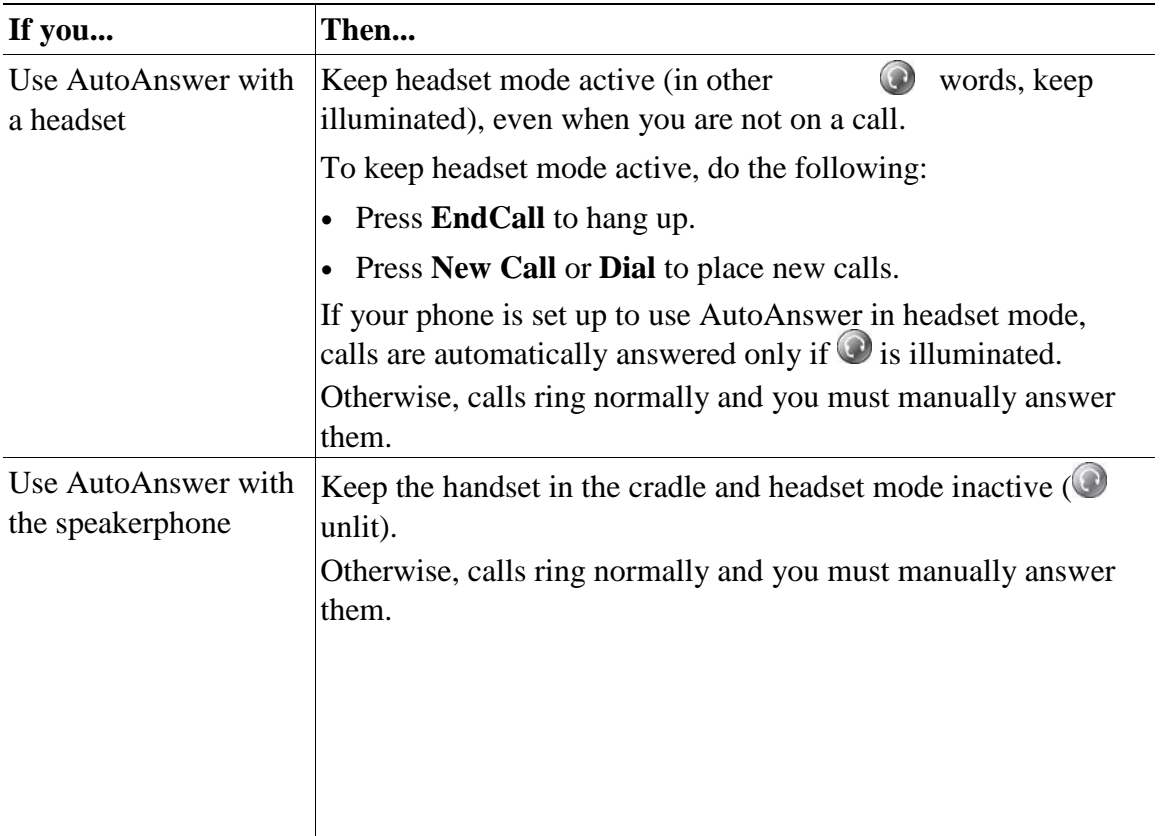

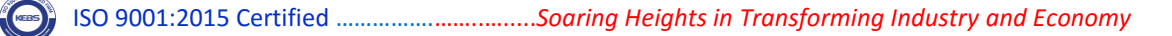

## **Using Phone Settings**

You can personalize your Cisco Unified IP Phone by adjusting the ring tone, background image, and other settings.

#### **Customizing Rings and Message Indicators**

You can customize how your phone indicates an incoming call and a new voice mail message. You can also adjust the ringer volume for your phone.

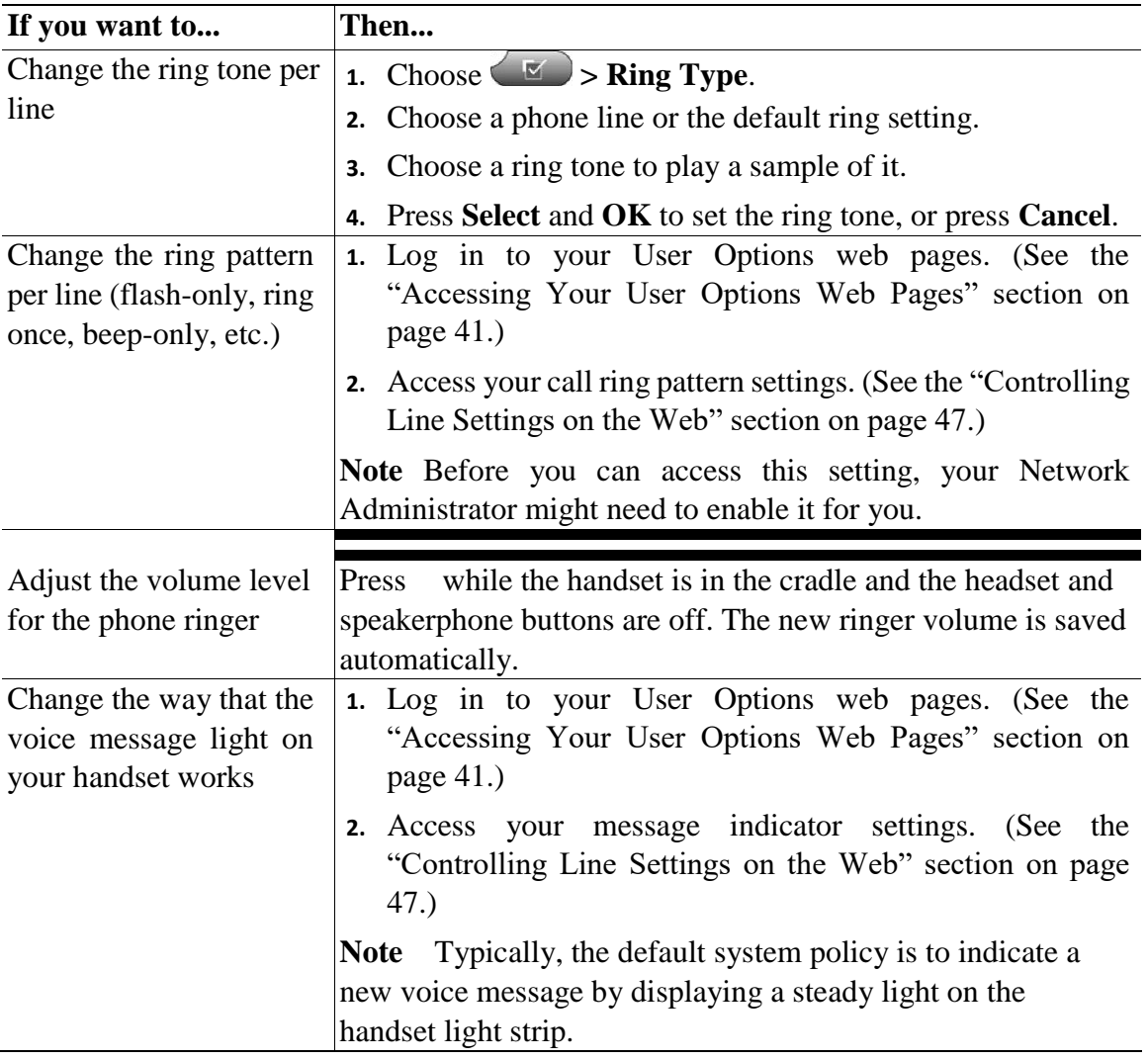

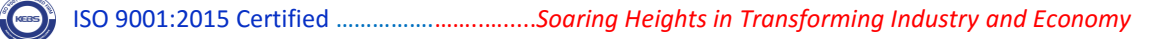

## **Customizing the Phone Screen**

You can adjust the characteristics of your phone screen.

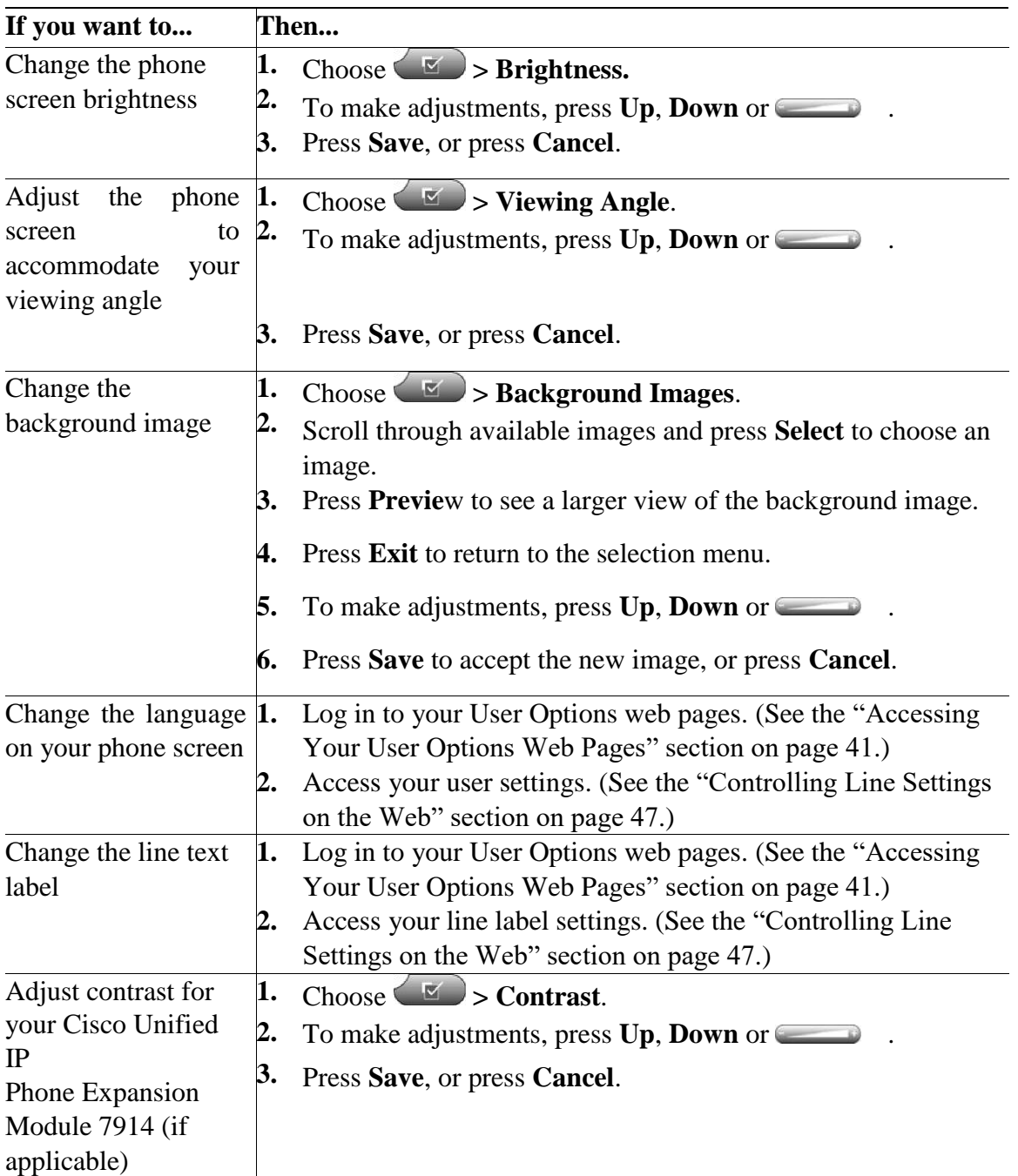

## **Using Call Logs and Directories**

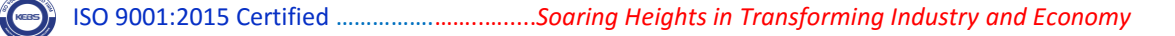

This section describes how you can use call logs and directories. To access both features, use the Directories button

## **Using Call Logs**

Your phone maintains records of your missed, placed, and received calls.

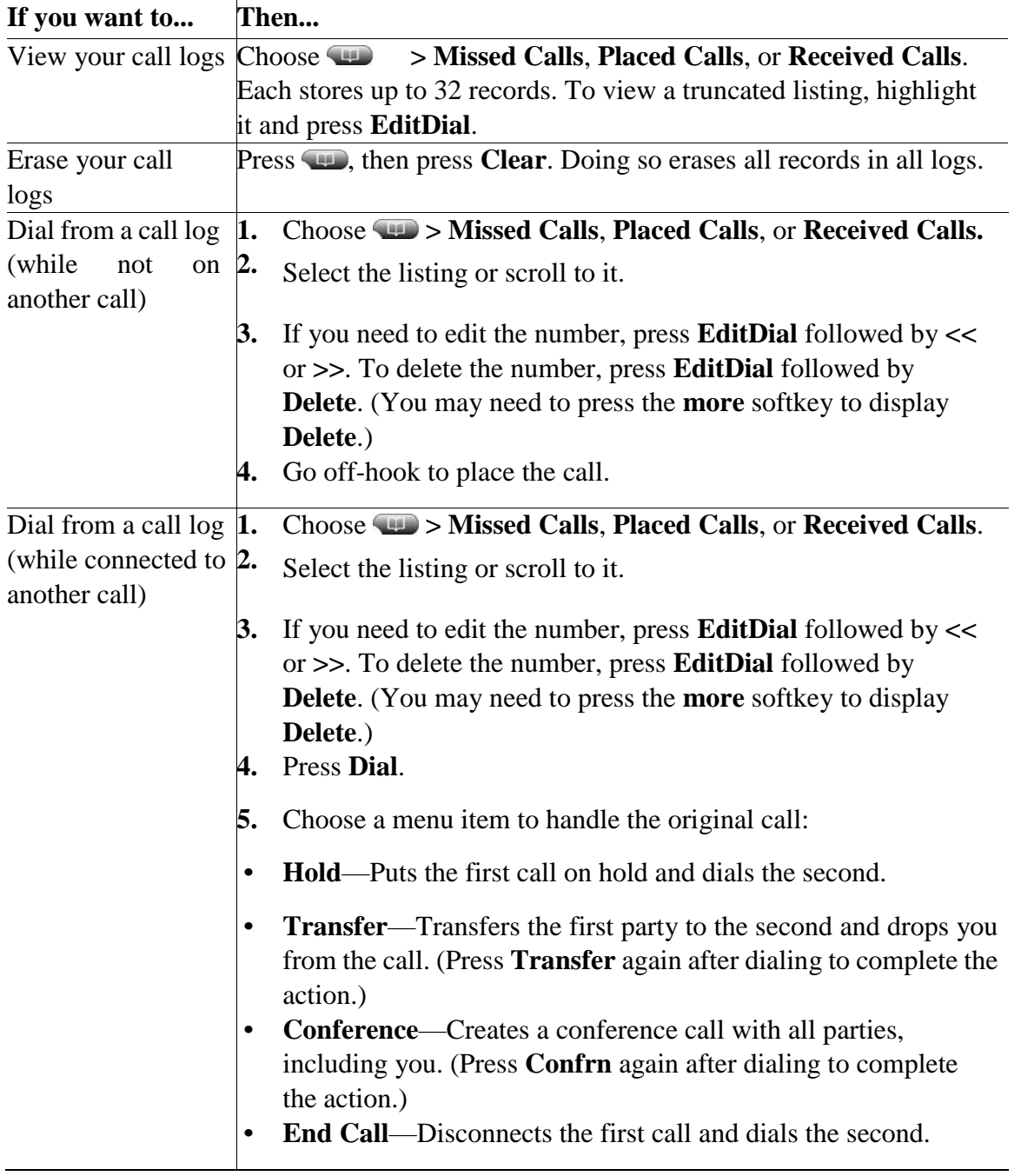

## **Using Call Logs and Directories**

## **Directory Dialing**

Depending on configuration, your phone can provide corporate and personal directory features:

- **•** Corporate Directory—Corporate contacts that you can access on your phone. Corporate Directory is set up and maintained by your Network Administrator .
- **•** Personal Directory—If available, personal contacts and associated speed-dial codes that you can configure and access from your phone and User Options web pages. Personal Directory is comprised of Personal Address Book (PAB) and Fast Dials.
	- **–** PAB is a directory of your personal contacts.
	- **–** Fast Dials allows you to assign codes to PAB entries for quick dialing.

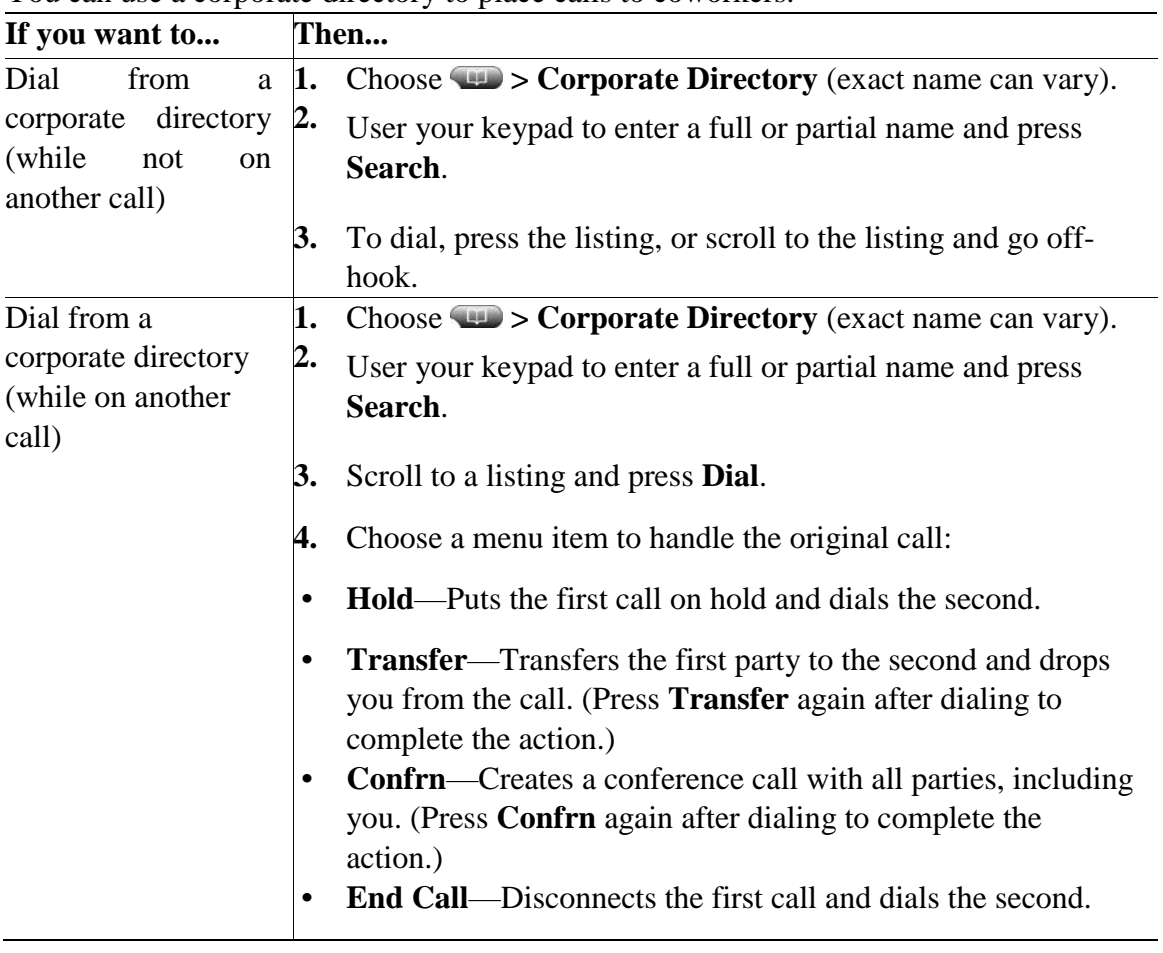

## **Using Corporate Directory on Your Phone**

You can use a corporate directory to place calls to coworkers.

## **Tip**

Use the numbers on your keypad to enter characters on your phone screen. Use the Navigation button on your phone to move between input fields.

## **Using Personal Directory on Your Phone**

The Personal Directory feature set contains your Personal Address Book (PAB) and Fast Dials. This section describes how to set up and use Personal Directory on your phone. Alternately, see the "Using Personal Directory on the Web" section on page 42.

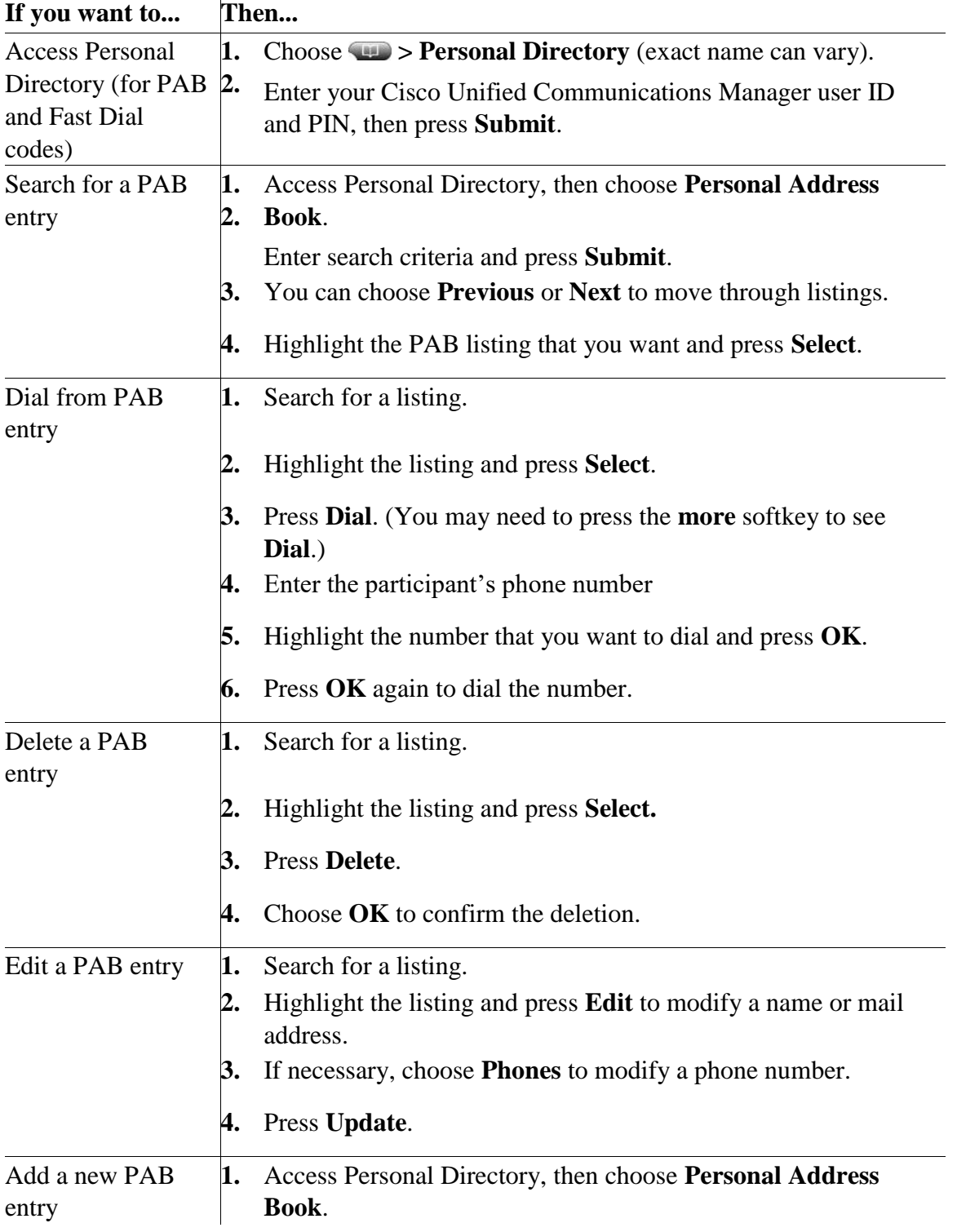

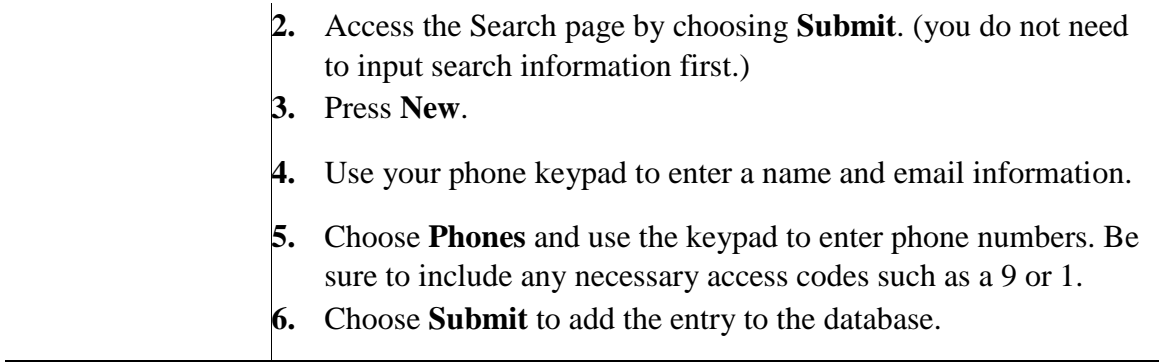

# **Using Call Logs and Directories**

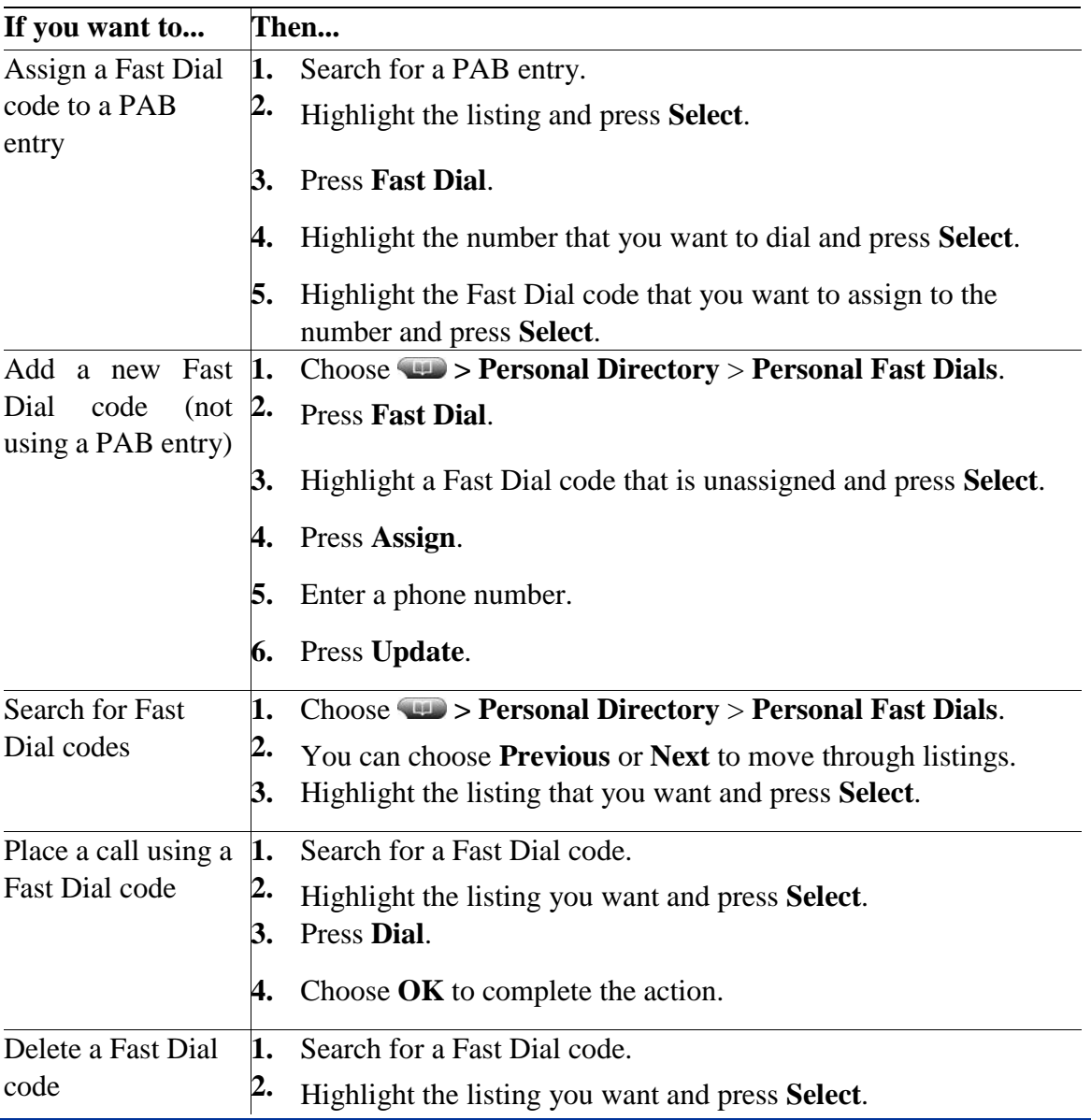

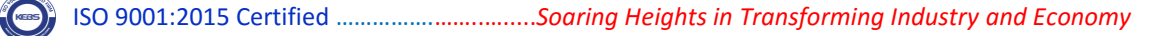

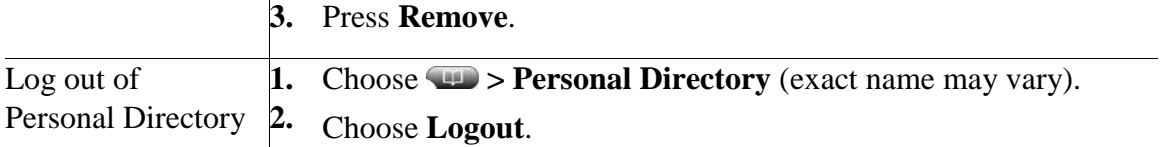

#### **Tips**

- **•** Your Network Administrator can provide you the user ID and PIN that you need to log in to Personal Directory.
- **•** Personal Directory automatically logs you out after a certain amount of time. This time limit can vary. Ask your Network Administrator for more information.
- Use the numbers on your keypad to enter characters on your phone screen. Use the Navigation button on your phone to move between input fields.

**Accessing Voice Messages**

To access voice messages, use the Messages buttor

**Note** Your company determines the voice message service that your phone system uses. For the most accurate and detailed information, refer to the documentation that came with your voice message service.

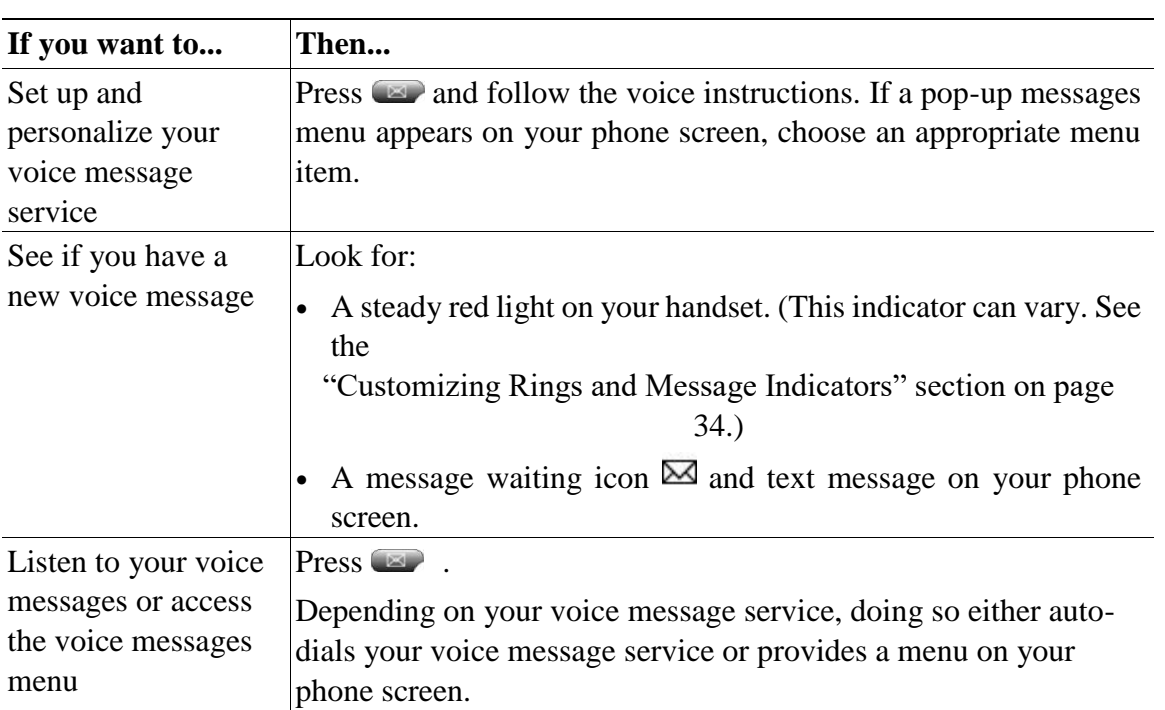

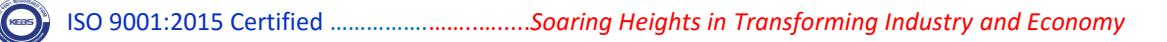

## **Understanding Additional Configuration Options**

Your system administrator can configure your phone to use specific button and softkey templates along with special services and features, if appropriate. The table below provides an overview of some configuration options that you might want to discuss with your phone system administrator based on your calling needs or work environment.

Note You can locate Phone Guides and other documents listed in this table on the web: [http://www.cisco.com/en/US/products/hw/phones/ps379/tsd\\_products\\_support\\_series\\_home.](http://www.cisco.com/en/US/products/hw/phones/ps379/tsd_products_support_series_home.html)  [html](http://www.cisco.com/en/US/products/hw/phones/ps379/tsd_products_support_series_home.html)

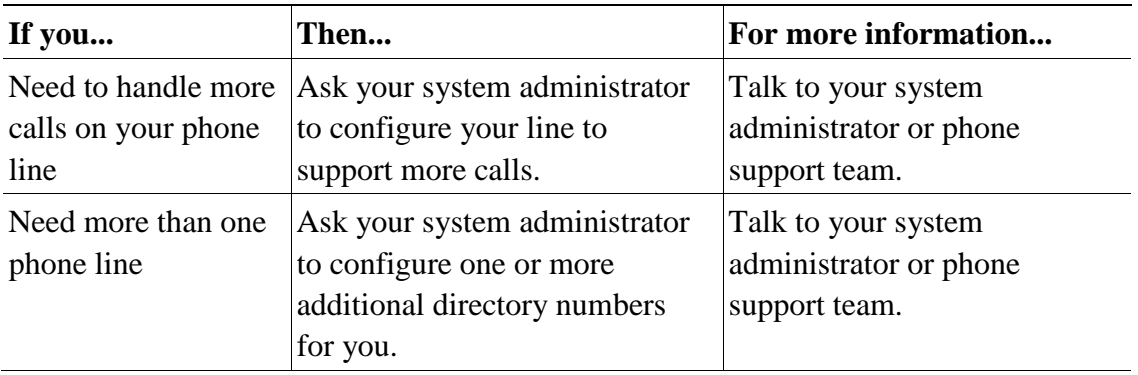

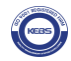

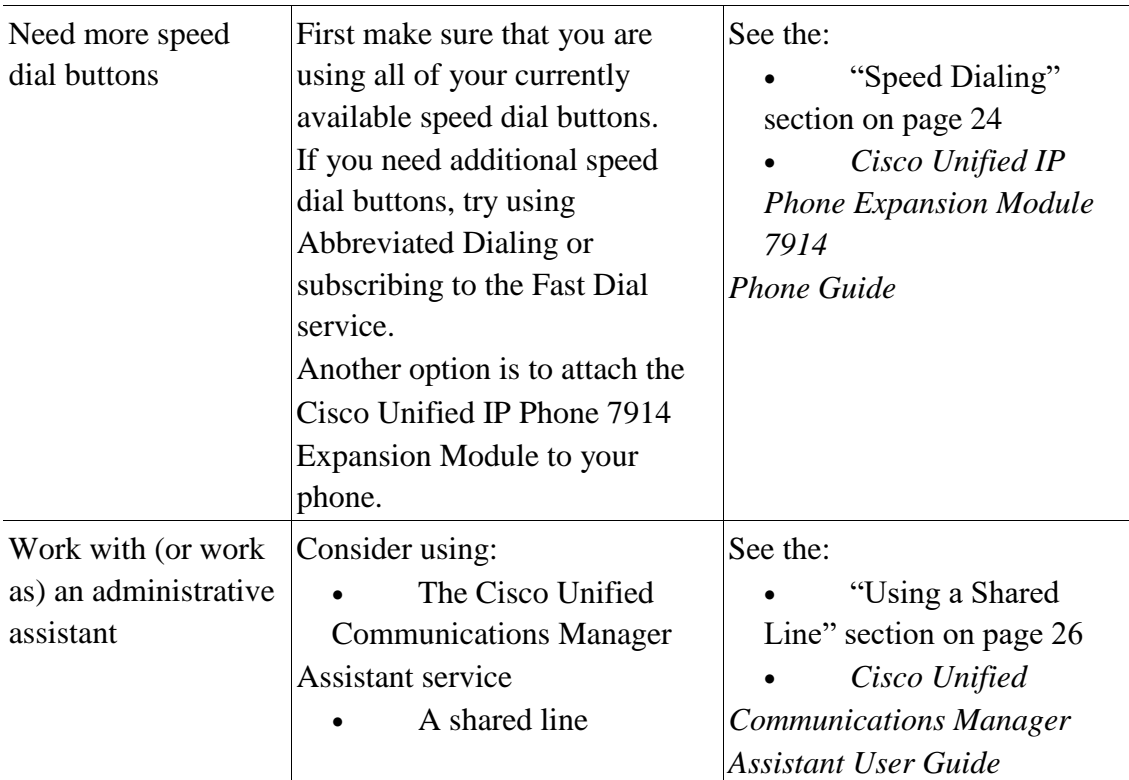

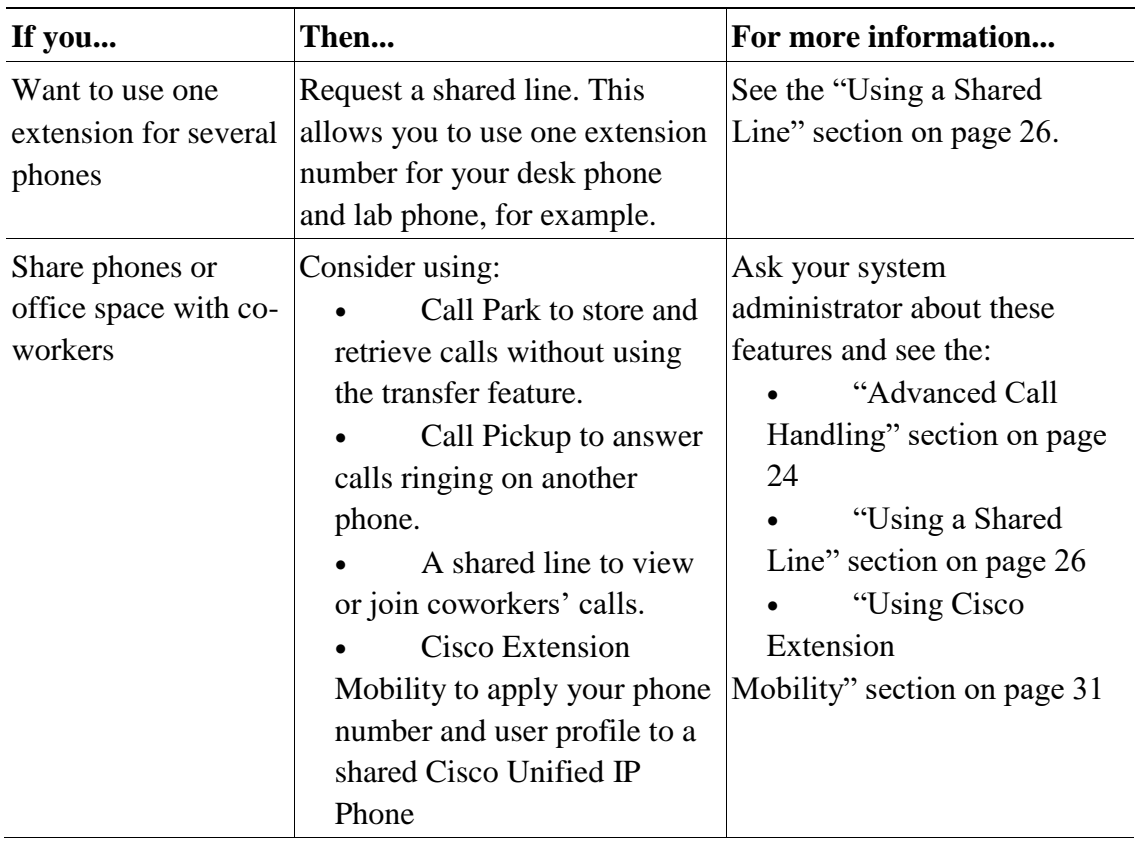

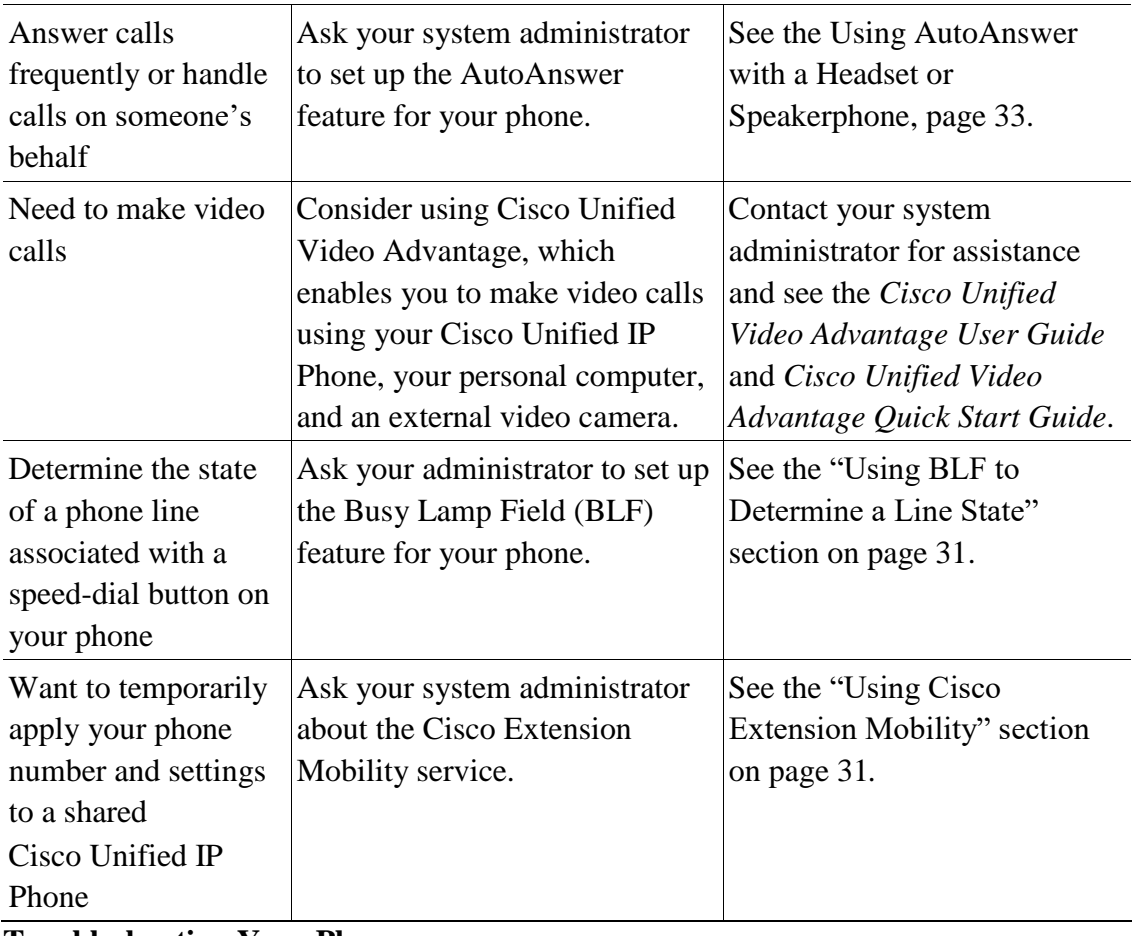

## **Troubleshooting Your Phone Troubleshooting Your Phone**

This section provides troubleshooting information for your Cisco Unified IP Phone

## **General Troubleshooting**

This section provides information to help you troubleshoot general problems with your phone. For more information, see your system administrator.

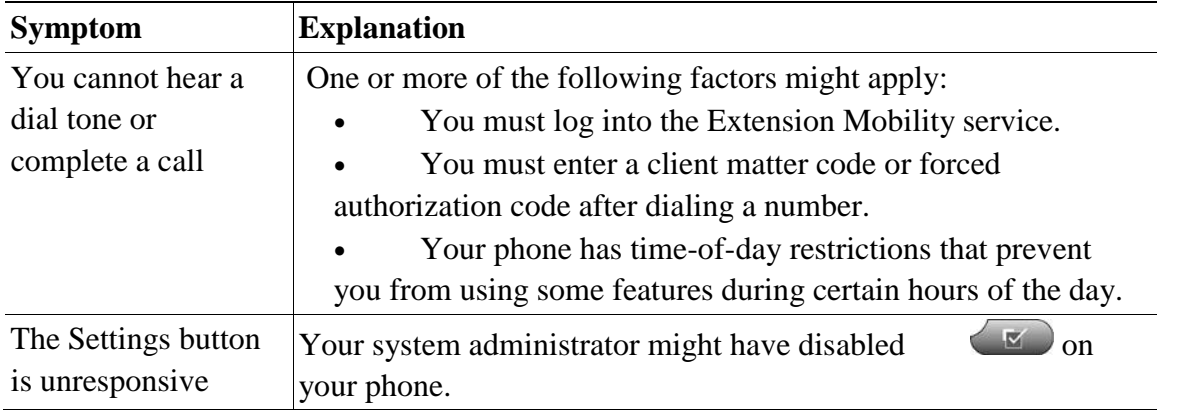

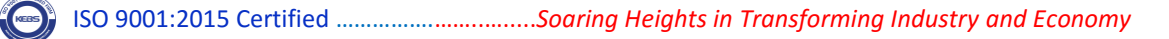

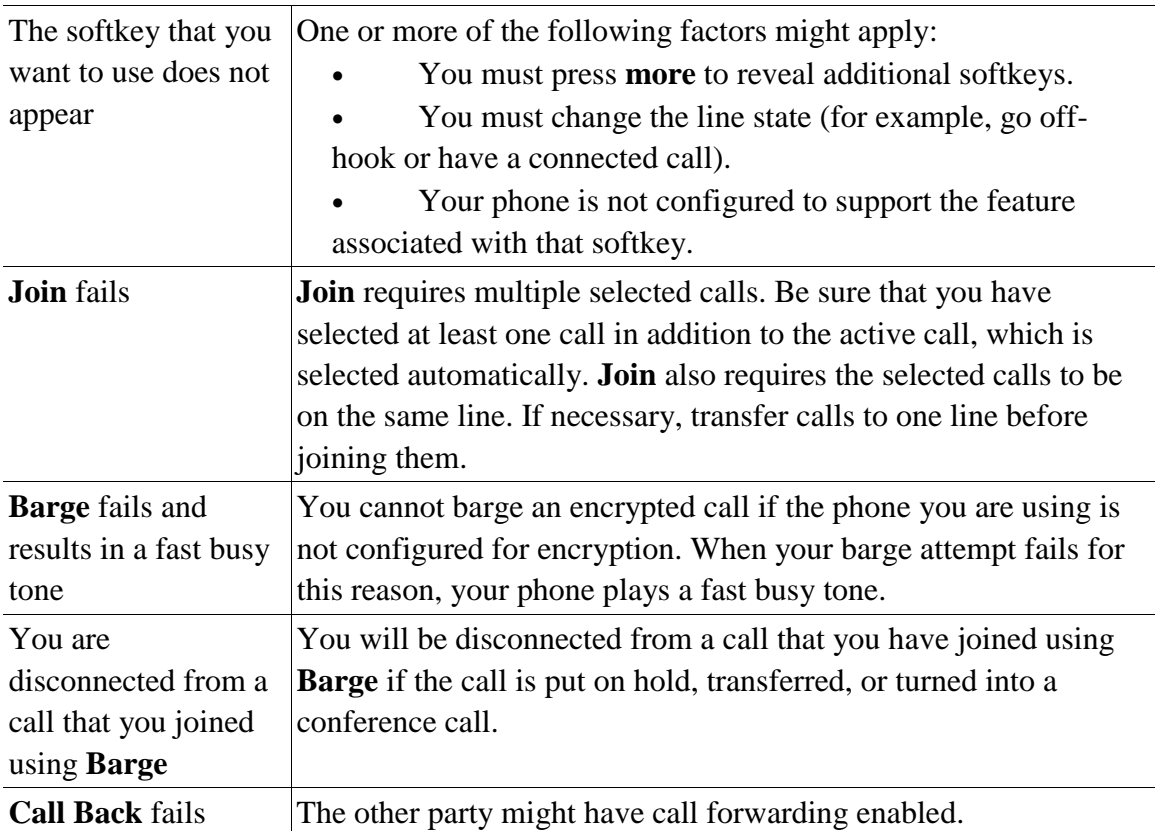

## **Viewing Phone Administration Data**

Your system administrator might ask you to access administration data on your phone for troubleshooting purposes.

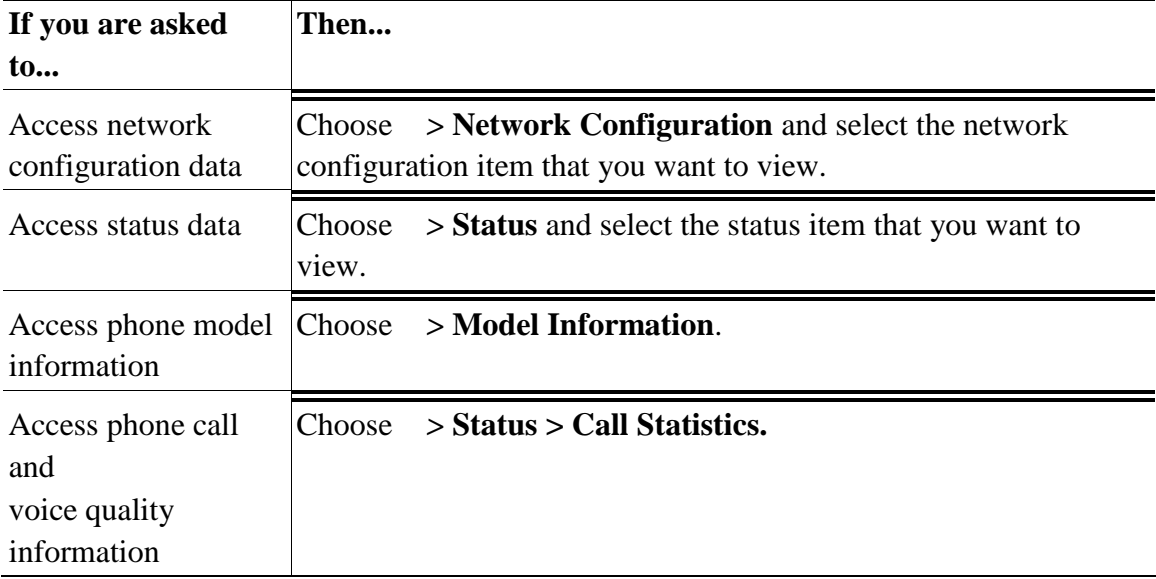

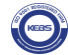